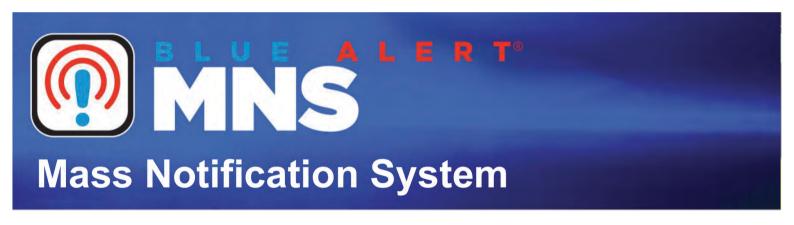

Configuration & Operation

# User Guide

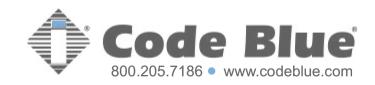

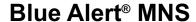

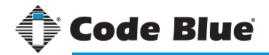

#### NOTICE TO USERS

Copyright © Code Blue Corporation. All rights reserved. This guide or software described herein, in whole or part, shall not be reproduced, translated or reduced to any machine-readable form without prior written approval from Code Blue Corporation.

CODE BLUE CORPORATION PROVIDES NO WARRANTY WITH REGARD TO THIS GUIDE, THE SOFTWARE OR OTHER INFORMATION CONTAINED HEREIN AND HEREBY EXPRESSLY DISCLAIMS ANY IMPLIED WARRANTIES OF MERCHANTABILITY OR FITNESS FOR ANY PARTICULAR PURPOSE WITH REGARD TO THIS GUIDE, THE SOFTWARE OR SUCH OTHER INFORMATION. IN NO EVENT SHALL CODE BLUE CORPORATION BE LIABLE FOR ANY INCIDENTAL, CONSEQUENTIAL, OR SPECIAL DAMAGES, WHETHER BASED ON TORT, CONTRACT, OR OTHERWISE, ARISING OUT OF OR IN CONNECTIONS WITH THIS GUIDE, THE SOFTWARE OR OTHER INFORMATION CONTAINED HEREIN OR THE USE THEREOF.

Code Blue Corporation reserves the right to make any modifications to this guide or the information contained herein at any time without notice. The software described herein may also be governed by the terms of a separate user license agreement.

Code Blue® is a registered trademark of Code Blue Corporation.

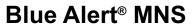

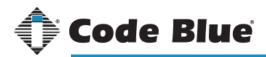

| <b>(</b>         | Getting Started                                                                                                    | 7  |
|------------------|----------------------------------------------------------------------------------------------------|----|
| ( <del>%</del> ) | MNS Administration                                                                                                  |    |
| •                | First Time Setup WizardGetting to Know the Interface                                                                | 9  |
|                  | System Settings Time Zone URL Prefixes Alert Reply-to Email Address                                                 | 10 |
|                  | SMS for Alerts Account                                                                                              | 11 |
|                  | Custom Company Logo Desktop Alerts                                                                                  |    |
|                  | Digital Signs Quick Launch Buttons Web Services                                                                     | 14 |
|                  | Group Manager                                                                                                    |    |
|                  | Getting to Know the Interface Working with Groups Adding Groups Adding Devices to Groups Searching Groups & Devices |    |
|                  | Member Administration                                                                                               |    |
| •                | Getting to Know the Interface Adding & Editing a Member Required Information Phone Number & Carrier Member Roles    |    |
|                  | Group Assignment  Paging & Searching Members  Paging Controls  Searching  Filtering by Group                        | 21 |
|                  | Selecting & Deleting Members  Select Page  Deselect Page vs Deselect All                                            | 22 |
|                  | Member List Import/Export Setting Admin Password Searching Tips & Tricks                                            | 25 |

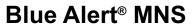

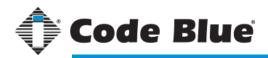

| ( <b>\$</b> ) | Resource Manager                                                                                     |    |
|---------------|----------------------------------------------------------------------------------------------------|----|
|               | Getting to Know the Interface Adding New Resources Browser-Specific Features Valid File Types        |    |
|               | Uploading Multiple Files  Resource Item Options  Renaming an Item  Previewing an Image               | 28 |
|               | Other File Type Icons Viewing Modes & Options                                                        | 20 |
|               | Working with Collections Creating New Collections Moving Files to a Collection Deleting a Collection |    |
|               | Selecting, Deleting & Searching                                                                      | 31 |
| $\bigcirc$    | Online Campus Manager                                                                                |    |
| $\smile$      | Getting to Know the Interface                                                                        | 32 |
|               | Working with a Campus Creating a New Campus                                                          |    |
|               | Adding & Editing a "View"                                                                            |    |
|               | Adding & Editing a Shape Adding a Point                                                              |    |
|               | Working with Shapes & Points                                                                         |    |
|               | Open an Existing Campus Set a Default Campus                                                         |    |
|               | Other Features                                                                                       | 39 |
|               | Offline Campus Manager                                                                               |    |
|               | Getting to Know the Interface                                                                        |    |
|               | Starting a New Campus                                                                                |    |
|               | Offline Mapping Tools Working with Polygons                                                          |    |
|               | Adding Rectangles & Ellipses                                                                         |    |
|               | Adding Points & Images  Points (or Markers)  Image Icons                                             |    |
|               | Toolbar & Properties Panel                                                                           |    |
|               | Understanding Detail Layers                                                                          |    |
|               | Creating a Detail Layer                                                                              | 48 |

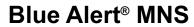

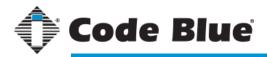

|             | Offline Campus Manager                                                | (cont) |          |
|-------------|-----------------------------------------------------------------------|--------|----------|
|             | Settings/Features/Functions Mapping Settings Campus Properties        |        | 50       |
|             | Copy Place                                                            |        | 51<br>51 |
|             | Hide Place<br>Reset Image<br>Open/Close Polygon<br>Convert to Polygon |        |          |
|             | Highlighting Places                                                   |        | 52       |
|             | Changing the Canvas Size Zooming with the Mouse Terms & Keywords      |        |          |
| (g) E       | Event Manager                                                         |        |          |
|             | Adding a New Collection                                               |        | 53       |
|             | Linking Campuses (offline version)                                    | rs     | 56       |
|             | Adding an Event Image                                                 |        |          |
|             |                                                                       |        |          |
|             | TAB 3: SchedulingTAB 4: Resources                                     |        | 61<br>62 |
| <b>(!</b> ) | Alert Dispatch                                                        |        |          |
|             |                                                                       |        |          |

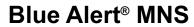

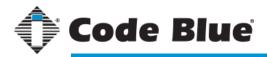

| Alert Dispatch Parts                                                                                                    | 66       |
|----------------------------------------------------------------------------------------------------|----------|
| Alert Categories                                                                                                    |          |
| Campus Maps (online version)                                                                                                    | 67       |
| Campus Maps (offline version)                                                                                                    | 68       |
| Activating an Event                                                                                                    | 69       |
| Category Event List                                                                                                    |          |
| Searching Events                                                                                                    |          |
| Selecting & Customizing                                                                                                    |          |
| Activating Quick Alerts                                                                                                    | 70       |
| Setting Required Fields                                                                                                    |          |
| Adding Endpoints                                                                                                    |          |
| Active Events                                                                                                    | 71       |
| Monitoring Active Events                                                                                                    |          |
| Canceling an Event                                                                                                    |          |
| Canceling Alerts in an Event                                                                                                    |          |
|                                                                                                    |          |
| Social Media Alerts  MNS Interface Tips & Tricks                                                                                                    |          |
|                                                                                                    | 73       |
| MNS Interface Tips & Tricks  MNS Administration  Hover for Information Changing Background Pattern                                                                                                    |          |
| MNS Interface Tips & Tricks  MNS Administration  Hover for Information                                                                                                    |          |
| MNS Interface Tips & Tricks  MNS Administration Hover for Information Changing Background Pattern  Event Manager Switching Between Collections                                                                                                    |          |
| MNS Interface Tips & Tricks  MNS Administration Hover for Information Changing Background Pattern  Event Manager Switching Between Collections Renaming a Collection                                                                                                    | 74       |
| MNS Interface Tips & Tricks  MNS Administration Hover for Information Changing Background Pattern  Event Manager Switching Between Collections Renaming a Collection  Campus Manager                                                                                                    | 74       |
| MNS Interface Tips & Tricks  MNS Administration Hover for Information Changing Background Pattern  Event Manager Switching Between Collections Renaming a Collection  Campus Manager Location Searching (online version)                                                                                                    | 74       |
| MNS Interface Tips & Tricks  MNS Administration Hover for Information Changing Background Pattern  Event Manager Switching Between Collections Renaming a Collection  Campus Manager Location Searching (online version) Map Controls                                                                                                    | 74<br>75 |
| MNS Interface Tips & Tricks  MNS Administration Hover for Information Changing Background Pattern  Event Manager Switching Between Collections Renaming a Collection  Campus Manager Location Searching (online version) Map Controls  Resource Manager                                                                                                    | 74       |
| MNS Interface Tips & Tricks  MNS Administration Hover for Information Changing Background Pattern  Event Manager Switching Between Collections Renaming a Collection  Campus Manager Location Searching (online version) Map Controls  Resource Manager Browser-Specific Pros & Cons                                                                                     | 74<br>75 |
| MNS Interface Tips & Tricks  MNS Administration Hover for Information Changing Background Pattern  Event Manager Switching Between Collections Renaming a Collection  Campus Manager Location Searching (online version) Map Controls  Resource Manager Browser-Specific Pros & Cons  Creating & Saving Member Import File                                               | 74<br>75 |
| MNS Interface Tips & Tricks  MNS Administration Hover for Information Changing Background Pattern  Event Manager Switching Between Collections Renaming a Collection  Campus Manager Location Searching (online version) Map Controls  Resource Manager Browser-Specific Pros & Cons  Creating & Saving Member Import File Text File to CSV File                         | 74<br>75 |
| MNS Interface Tips & Tricks  MNS Administration Hover for Information Changing Background Pattern  Event Manager Switching Between Collections Renaming a Collection  Campus Manager Location Searching (online version) Map Controls  Resource Manager Browser-Specific Pros & Cons  Creating & Saving Member Import File Text File to CSV File Troubleshooting Imports | 74<br>   |
| MNS Interface Tips & Tricks  MNS Administration Hover for Information Changing Background Pattern  Event Manager Switching Between Collections Renaming a Collection  Campus Manager Location Searching (online version) Map Controls  Resource Manager Browser-Specific Pros & Cons  Creating & Saving Member Import File Text File to CSV File                         |          |

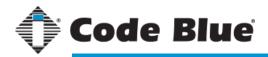

# **Getting Started**

## Recommended Steps

#### The following sequential steps are recommended for setting up Blue Alert MNS.

🕠 Sign In to MNS

At the MNS sign-in screen, use the default credentials:

User Name: \_administrator

Password: codeblue

**Notice:** Once signed in to MNS using the default credentials, please change the password.

Follow steps on page 25 to change the administrator password.

(?) Know the Jargon (page 79)

Knowing the terms used in Blue Alert MNS will greatly improve your understanding of how things work and connect together overall.

MNS First Time Setup Wizard (page 8)

Complete the First Time Setup Wizard to provide MNS with the minimal system settings.

Add Groups in Group Manager\* (page 17)

Add any groups you may need, such as administrators, dispatchers, students, etc.

Add Members in Member Administration\* (page 19)

Add or import members into the directory. Members in Blue Alert MNS are considered possible endpoints for alerts.

Add Special Endpoints\* (pages 11 - 13)

Set up the various special endpoints available in MNS. These include RSS Feeds (page 11), Desktop Alert entries (page 12) and Digital Sign entries (page 13). Some of these technologies are only available with specific Blue Alert MNS licenses.

Add Resources (page 26)

Resources can be added any time, even when they are needed during event or alert setup, but if you have prerecorded alert messages or images, like floor plans, they can be added beforehand.

Set Up Your Campus\* (page 32 for online manager, page 40 for offline manager)
A campus contains reference points for an event. Setting up a campus needs to be done before any event that uses its references can be created, however, if a campus is created after an event has been added, the event can be edited and campus references can be included at that point.

Create Events (page 54)

Create Quick Launch Buttons (page 14)

Quick Launch Buttons require an event to be attached to them, so creating a Quick Launch Button must be done after at least one event has been added. Using the Quick Launch Buttons feature is optional and can be turned off from the administration page.

Pun Dispatch (page 64)

<sup>\*</sup>Not required but may be necessary when creating events or alerts (see page 54 for creating events).

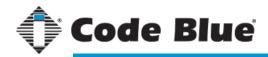

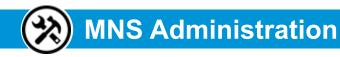

### First Time Setup Wizard

#### **MNS First Time Setup Wizard**

The First Time Setup Wizard is the first visible screen in a new MNS installation. The Wizard's main objective is to allow the administrator to set up key values before using Blue Alert MNS. All of the settings found during initial setup can be changed after the First Time Setup Wizard (see page 10). The First Time Setup Wizard can be restarted at any time from the Administration Settings panel.

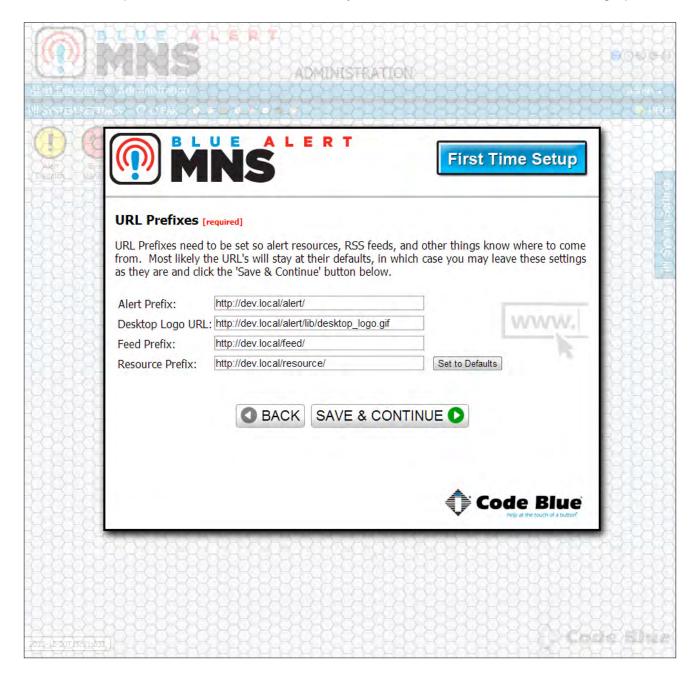

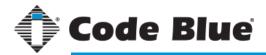

# MNS Administration

### Getting to Know the Interface

#### MNS Administration

The MNS Admin is where all settings (default, required and optional) are set. It is also the landing area to access all of the features and functionality of this system.

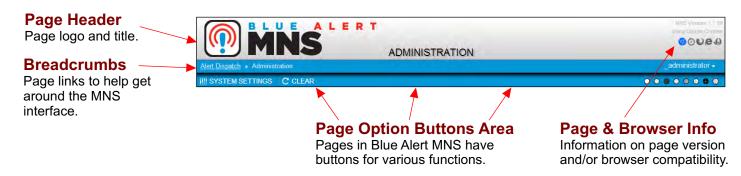

- 1. Quick Links
- 2. System Settings Panel
- 3. Settings/Info Area
- Clear Info Area
- 5. Basic theme preferences
- 6. Current Server Time

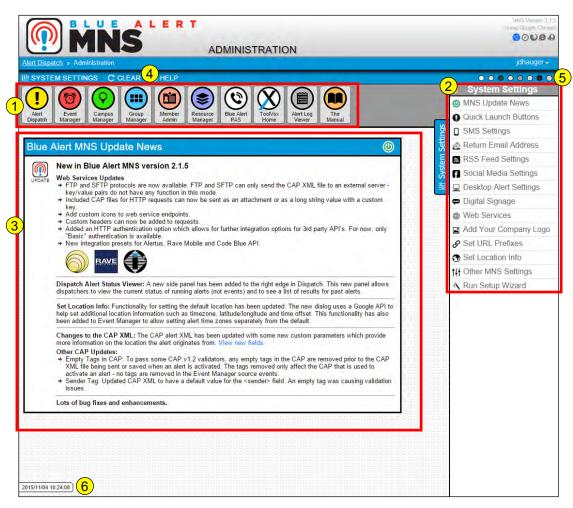

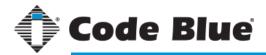

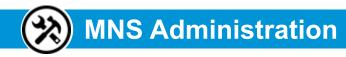

System Settings

#### **Location Information**

The time zone can be changed if necessary. Changing the time zone directly affects the timing for alerts! One reason to change the time zone is if alerts are created for an area in a different time zone than the server that activates the alerts. The time zone can also be changed for a single alert (see page 61).

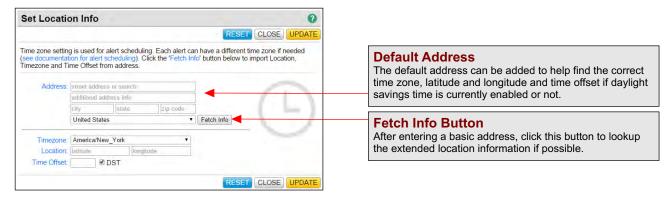

#### **URL Prefixes**

URL Prefixes must be set to allow proper functioning of Resource Manager (page 26), custom logos, RSS feeds and alerts. Most likely, the host names in these URLs will be the same as the server MNS is currently on.

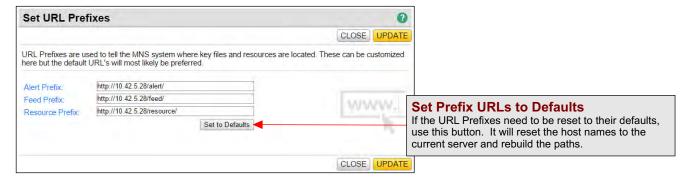

## **Reply-to Email Address**

The return (or reply-to) email address is used in alert emails and can be customized with this setting. The email address can be any validly structured email address, even a dummy address.

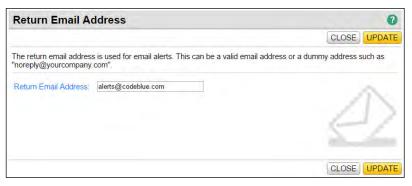

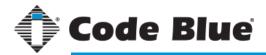

# MNS Administration

#### **Endpoint Settings**

#### **SMS Settings**

This settings panel allows an administrator to set up Blue Alert MNS to use SMS text messaging as a mode of communication for alerts.

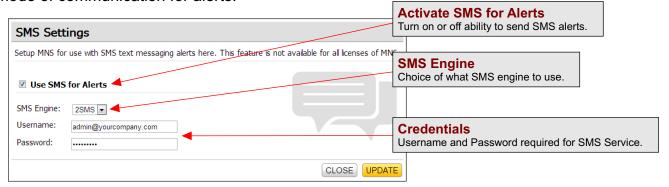

#### **RSS Settings**

RSS feeds can be created for specific alert notices.

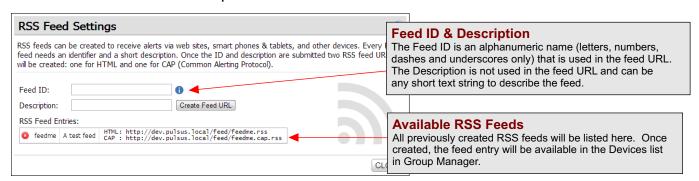

#### **Social Media Settings**

To allow alerts to post to social media, checking the services will enable them in Event Manager while creating an alert. Only one alert per event can be used with social media.

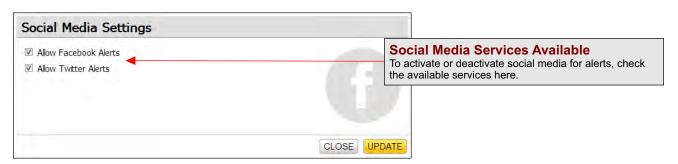

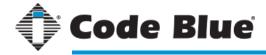

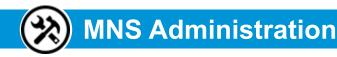

#### Custom Logo & Desktop Alert

#### Adding a Custom Company Logo

This dialog allows a custom logo to be added for use in alert emails, desktop alerts and other alert forms. The logo should be sized 277 pixels wide by 177 pixels tall and will be forced to that size otherwise.

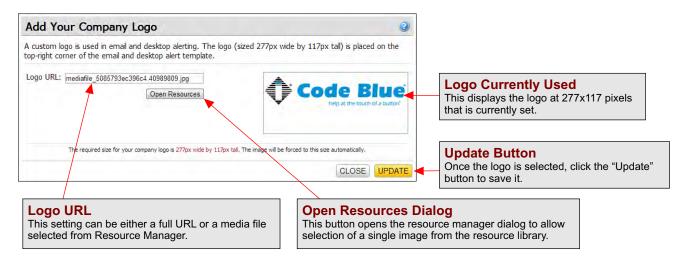

#### **Desktop Alert Settings**

Desktop alerts are activated by client applications for Windows and Macintosh PCs. These will trigger when an alert fires that is using desktop alerts. The clients can be downloaded from the administration settings shown below. The clients must be downloaded from the same Group Address that activates the alert, otherwise the client application will reject it.

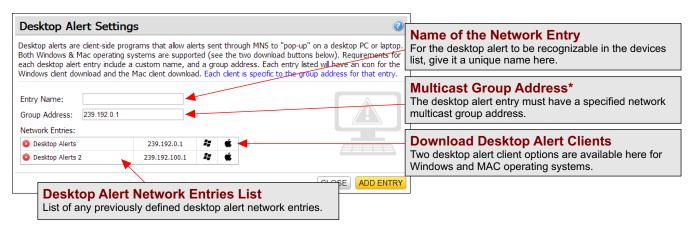

<sup>\*</sup>Multicasting is the sending of network traffic to a group of endpoints. Only those members in the group of endpoints that are listening for the multicast traffic (the multicast group) process the multicast traffic. All other nodes ignore the multicast traffic. For more information about multicast addresses: http://technet.microsoft.com/en-us/library/cc772041(v=ws.10).aspx

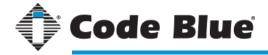

# MNS A

# **MNS Administration**

Digital Signage

#### **Digital Signs**

Digital signs can be used as endpoints with the proper driver installed. Messages from the Headline section of an alert will be pushed out to the sign for display. Since there are so many different types of signs available, a custom API must be written for any manufacturer that is not already supported.

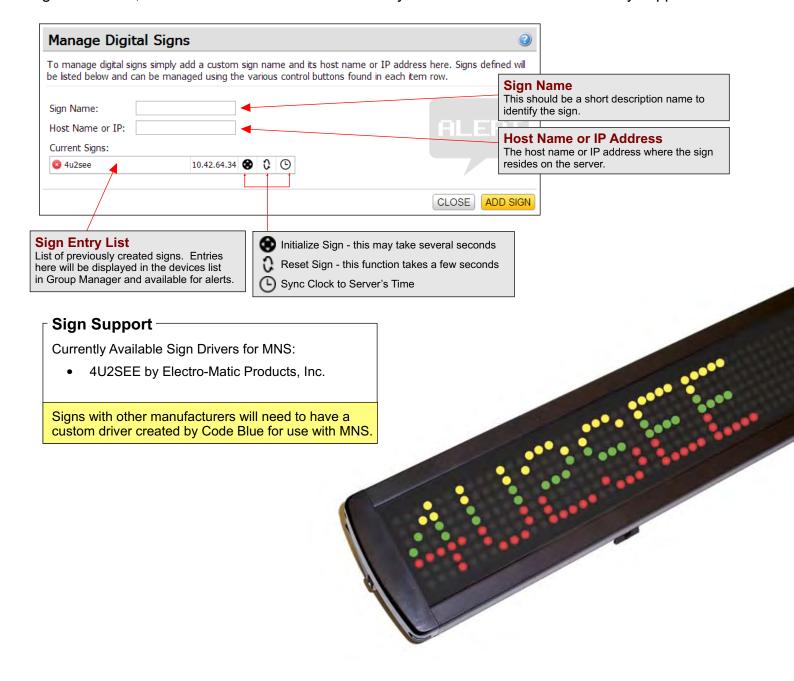

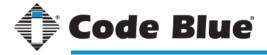

# **MNS Administration**

#### **Quick Launch Buttons**

#### Quick Launch Buttons

Quick Launch Buttons are used for activating specific events quickly. Each button can have a customized

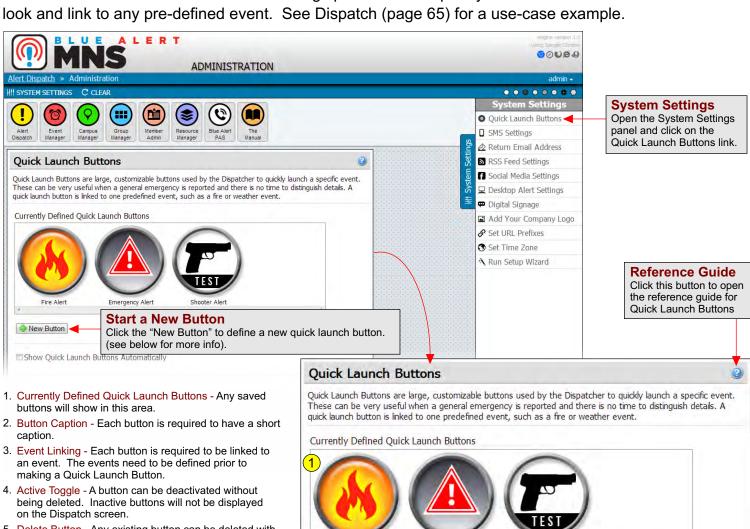

- 5. Delete Button Any existing button can be deleted with the "Delete" button.
- 6. Button/Icon Selector Select the button and icon graphic from these two selectors.
- 7. Button Preview This shows a preview of any new or modified Quick Launch Button.
- 8. Save/Cancel Save or discard changes to new or modified buttons.
- 9. Show Quick Launch Buttons Automatically When at least one button is defined and active, it will be displayed automatically on the Dispatch screen unless this option is turned off.
- 10. Update Settings Click "Update" to save all current general settings.

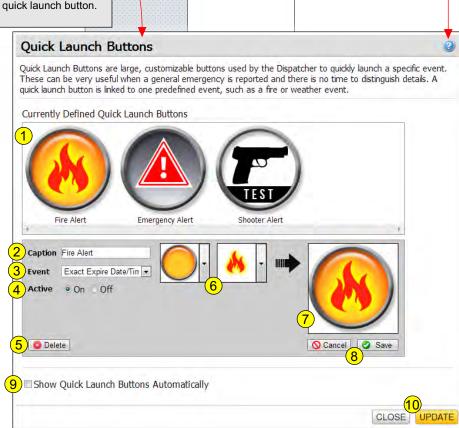

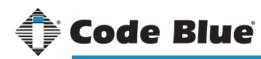

# MNS Administration

#### Manage Web Services

#### **Web Services**

MNS has a new endpoint option called "Web Services." This endpoint allows a customer to add their own custom HTTP GET or POST call to an external server or API. Each HTTP endpoint can have an unlimited number of parameters (or key/value pairs) as well as the entire CAP XML file sent with the request. Advanced settings include selecting HTTP or FTP, GET or POST, and MIME Type.

A web service request (or HTTP request), when used as an alert endpoint, will send a request to the supplied URL along with the parameters included. MNS will then wait for a response of "true" from the remote server. Any response other than "true" will result in the assumption that the connection was unsuccessful and an error will be noted in the alert log viewer.

Templates and Presets are used to help quickly build web services with the same or similar fields. Templates are created and managed by the user. Presets are built-in and can be selected the same way a template is, but cannot be edited or removed by the user.

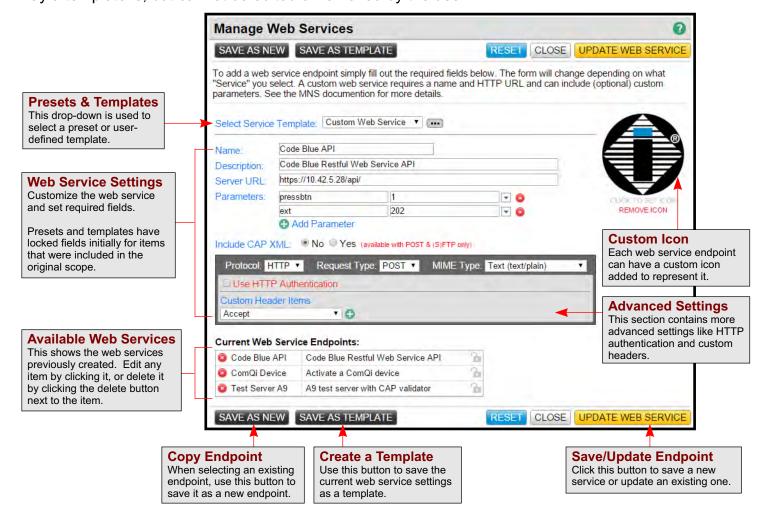

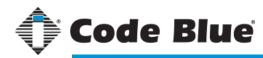

# MNS Administration

#### Manage Web Services

#### **Web Service Parameters & Advanced Options**

Additional settings for a web service endpoint include custom parameters, HTTP authentication and custom headers.

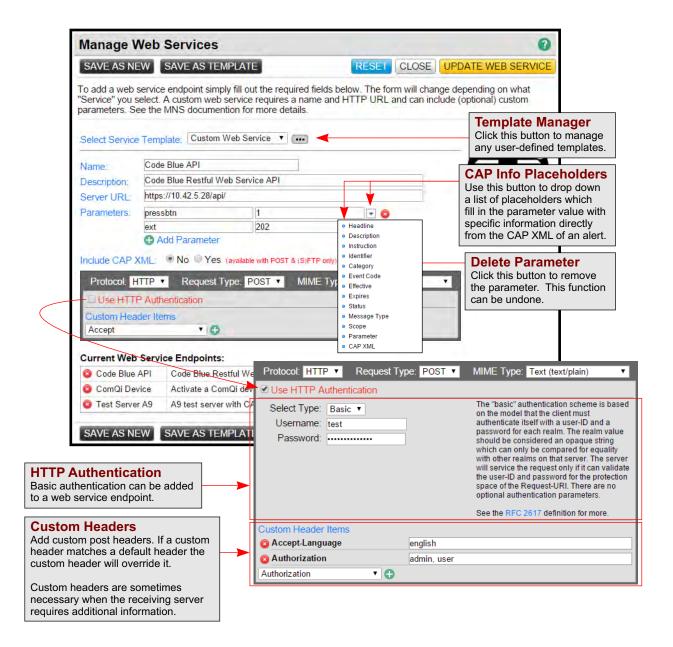

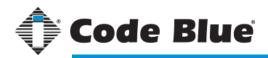

# Group Manager

## Getting to Know the Interface

### **Groups of Groups**

The Group Manager lists the endpoints that have been defined through the ToolVox® administration. Custom groups can be added under the "Groups" collection (see below).

Some buttons, such as "New Group" and "Delete Groups," are not available when Group Manager is being used in a select list dialog only. A select list dialog is used in Event Manager & Dispatch.

- New Group Button
   A custom group can be defined here by clicking the "New Group" button. The new group will appear under the "Groups" collection.
- 2. Select/Deselect Buttons Selects or deselects all groups and devices.
- Add Devices Button
   This displays a list of devices available that can be assigned to the selected groups.
- Delete Selected Button
   When one or more items in the list are selected, use the "Delete Groups" button to remove them.
- Find Things Button
   Use the "Find Things" button to search for items by their friendly name, member name or email address. See page 17 for more about searching.
- Collection Name
   This is the collection name of the groups or devices. This is set automatically by MNS.
- Groups & Devices List This area shows the list of groups and devices.

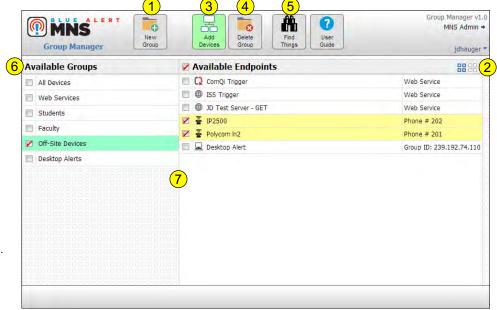

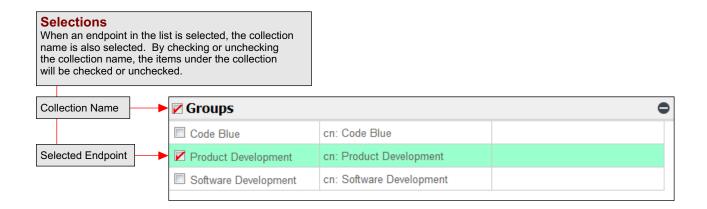

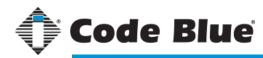

# Group Manager

## Working with Groups

### **Adding Groups**

To add a group, click the "New Group" button to open the Add Group dialog box. Specify a short group

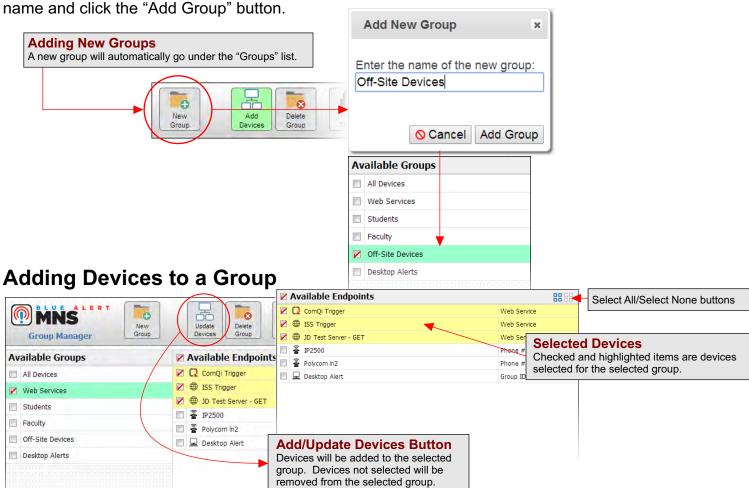

#### Searching Groups & Devices

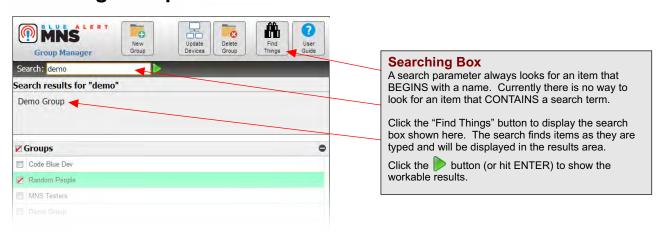

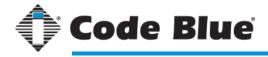

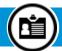

# **Member Administration**

### Getting to Know the Interface

#### What is Member Administration?

The Member Administration is primarily used for adding, managing and updating members for MNS control and alerting. Members can be given roles as Dispatcher or Administrator if needed and included into any predefined group. See below for definitions of the various interface parts for Member Admin.

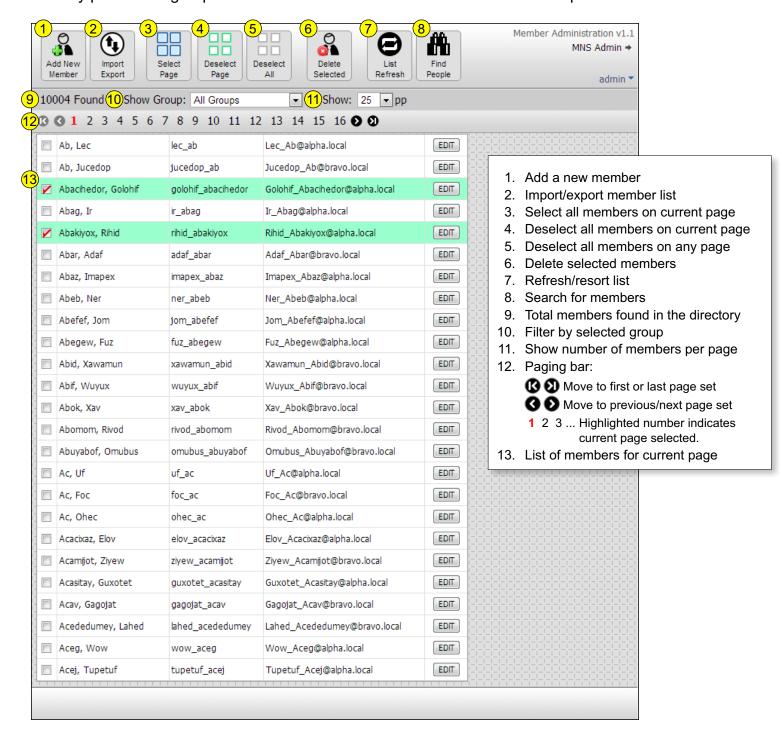

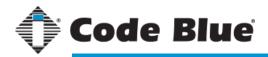

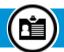

# **Member Administration**

### Adding & Editing a Member

#### **Adding New Members**

New members can be added by clicking "Add New Member."

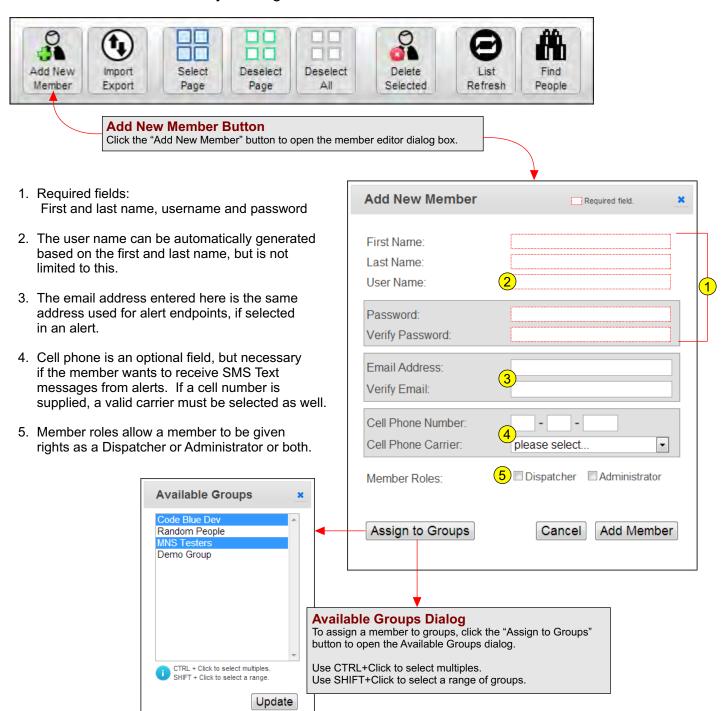

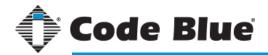

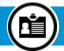

## **Member Administration**

#### Paging & Searching Members

#### **Paging Controls**

As more and more members are added to the directory, paging controls become necessary. The image below shows the paging controls, as well as other viewing and informational items.

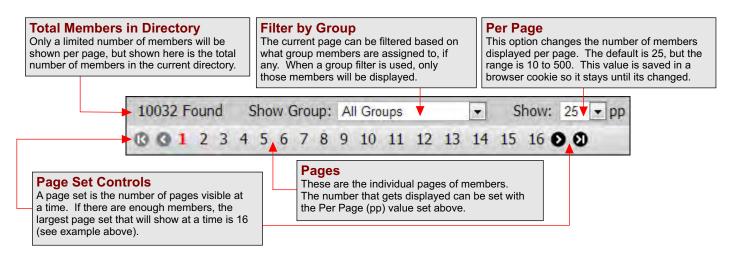

#### **Searching Members**

Searching members may become necessary as more and more members get added to the directory. The search utility can be very useful and there are some tricks to better searching.

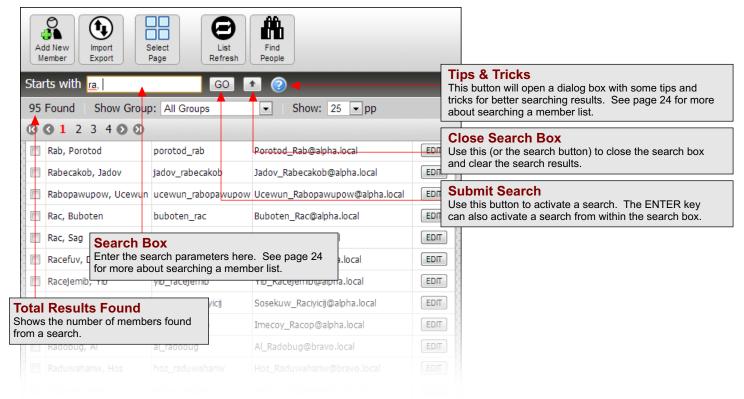

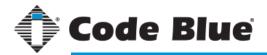

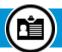

# **Member Administration**

### Selecting & Deleting Members

#### **Selecting & Deselecting**

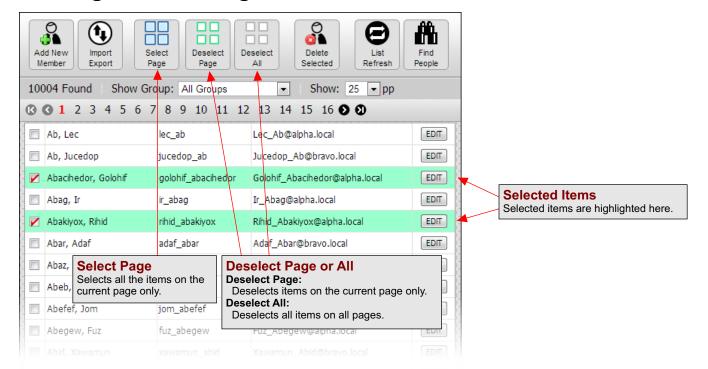

#### **Deleting Members**

Selected members can be deleted by clicking the "Delete Selected" button. Members that are selected on other pages will also be deleted.

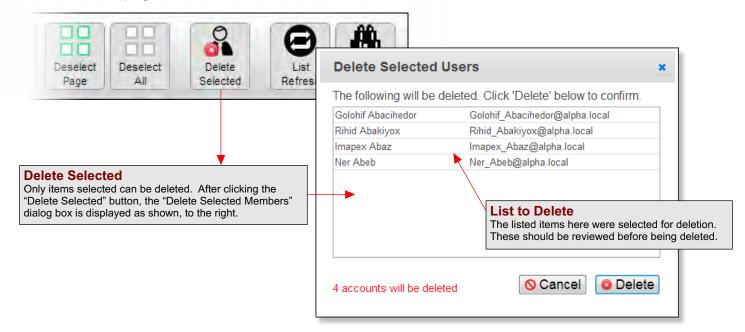

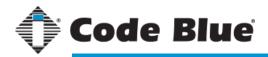

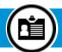

# **Member Administration**

## Member List Import / Export

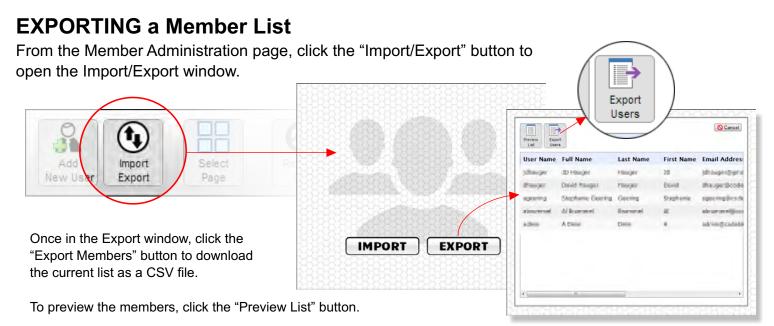

#### **IMPORTING a Member List**

From the Member Admin page, click the "Import/Export" button to open the Import/Export window.

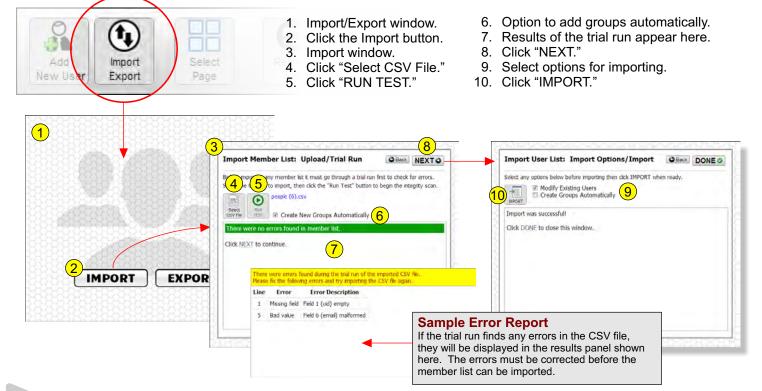

Member List Import/Export continued on next page.

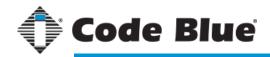

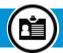

# **Member Administration**

## Member List Import / Export

#### **IMPORTING a Member List (cont.)**

Using a program like Microsoft Excel, the import file can be created easily. This page shows an example of what the formatting for the import file will look like. The import file can also be created in a simple text editor using quotes and commas to separate the different fields.

The diagram below shows how to format the CSV file for import.

|    | User Name         | Full Name         | Last Name | Password | First Name | <b>Email Address</b>        | Cell Number | Cell Carrier | Groups        |
|----|-------------------|-------------------|-----------|----------|------------|-----------------------------|-------------|--------------|---------------|
| 1  | А                 | В                 | С         | D        | Е          | F                           | G           | Н            | 1             |
| 1  | meduk_cipukitog   | Meduk Cipukitog   | Cipukitog |          | Meduk      | Meduk_Cipukitog@bravo.com   | 1555555555  | Spring PCS   | Random People |
| 2  | pewujoy_nelic     | Pewujoy Nelic     | Nelic     |          | Pewujoy    | Pewujoy_Nelic@alpha.com     | 1555555555  | Spring PCS   | Random People |
| 3  | id_wohokic        | Id Wohokic        | Wohokic   |          | Id         | Id_Wohokic@bravo.com        | 1555555555  | Spring PCS   | Random People |
| 4  | bul_niv           | Bul Niv           | Niv       |          | Bul        | Bul_Niv@bravo.com           | 1555555555  | Spring PCS   | Random People |
| 5  | ocuc_buy          | Ocuc Buy          | Buy       |          | Ocuc       | Ocuc_Buy@bravo.com          | 1555555555  | Spring PCS   | Random People |
| 6  | vur_fadeg         | Vur Fadeg         | Fadeg     |          | Vur        | Vur_Fadeg@bravo.com         | 1555555555  | Spring PCS   | Random People |
| 7  | fus_emuxukul      | Fus Emuxukul      | Emuxukul  |          | Fus        | Fus_Emuxukul@alpha.com      | 1555555555  | Spring PCS   | Random People |
| 8  | vafek_enok        | Vafek Enok        | Enok      |          | Vafek      | Vafek_Enok@bravo.com        | 1555555555  | Spring PCS   | Random People |
| 9  | bufotez_fecad     | Bufotez Fecad     | Fecad     |          | Bufotez    | Bufotez_Fecad@alpha.com     | 1555555555  | Spring PCS   | Random People |
| 10 | ucej_urenokam     | Ucej Urenokam     | Urenokam  |          | Ucej       | Ucej_Urenokam@bravo.com     | 1555555555  | Spring PCS   | Random People |
| 11 | yul_sovowaj       | Yul Sovowaj       | Sovowaj   |          | Yul        | Yul_Sovowaj@bravo.com       | 1555555555  | Spring PCS   | Random People |
| 12 | arac_ec           | Arac Ec           | Ec        |          | Arac       | Arac_Ec@bravo.com           | 1555555555  | Spring PCS   | Random People |
| 13 | buteyec_fenapan   | Buteyec Fenapan   | Fenapan   |          | Buteyec    | Buteyec_Fenapan@alpha.com   | 1555555555  | Spring PCS   | Random People |
| 14 | jikasop_suviruvef | Jikasop Suviruvef | Suviruvef |          | Jikasop    | Jikasop_Suviruvef@alpha.com | 1555555555  | Spring PCS   | Random People |
| 15 | ciwufug_loborocad | Ciwufug Loborocad | Loborocad |          | Ciwufug    | Ciwufug_Loborocad@alpha.cor | 1555555555  | Spring PCS   | Random People |
| 16 | at_jepab          | At Jepab          | Jepab     |          | At         | At_Jepab@bravo.com          | 1555555555  | Spring PCS   | Random People |
| 17 | ir_gajexib        | Ir Gajexib        | Gajexib   |          | Ir         | Ir_Gajexib@alpha.com        | 1555555555  | Spring PCS   | Random People |
| 18 | jitugug_vuhix     | Jitugug Vuhix     | Vuhix     |          | Jitugug    | Jitugug_Vuhix@bravo.com     | 1555555555  | Spring PCS   | Random People |
| 19 | vox_ray           | Vox Ray           | Ray       |          | Vox        | Vox_Ray@bravo.com           | 1555555555  | Spring PCS   | Random People |
| 20 | lov_ced           | Lov Ced           | Ced       |          | Lov        | Lov_Ced@bravo.com           | 1555555555  | Spring PCS   | Random People |
| 21 | podogec_buramaz   | Podogec Buramaz   | Buramaz   |          |            | Podogec_Buramaz@bravo.com   |             | Spring PCS   | Random People |
| 22 |                   |                   |           |          |            |                             |             |              | Random People |

| User Name     | A single alpha-numeric word a member will use to sign into their MNS account.                                                                                                    |  |  |  |  |  |
|---------------|----------------------------------------------------------------------------------------------------|--|--|--|--|--|
| Full Name     | The first and last name of the member.                                                                                                    |  |  |  |  |  |
| Last Name     | The member's surname (last name).                                                                                                    |  |  |  |  |  |
| Password      | This field should only be filled if the password for a member is to be set or reset, otherwise it should be left blank so the password does not change.                                               |  |  |  |  |  |
| First Name    | The member's first name.                                                                                                    |  |  |  |  |  |
| Email Address | The member's email address. This can be used to send email alerts from MNS.                                                                                                    |  |  |  |  |  |
| Cell Number   | The member's cell phone number. This can be used to send SMS text alerts from MNS.                                                                                                    |  |  |  |  |  |
| Cell Carrier  | The member's cell phone carrier. This is needed to help MNS connect to the proper service when sending SMS text alerts.                                                                               |  |  |  |  |  |
| Groups        | The groups the member is a part of. Members can be part of multiple groups. To add a member to multiple groups, separate group names with commas, such as "Random People, Students, SMS Alert Group." |  |  |  |  |  |

#### NOTE: DO NOT add the header columns in the file!

Saving: Files created in Microsoft Excel save as a CSV file. This will remove any formatting that may have been added to the file. For files created in a text editor, make sure each field is wrapped in double quotes and separated by commas with a carriage return after each line. For more details on saving CSV files, see Tips & Tricks, page 77.

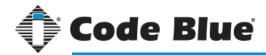

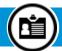

# Member Administration Setting the Administrator Password

## Only the Administrator Can Set the Administrator Password!

The Administrator (user name "administrator") account is a special "super" account used for top-level administration of the MNS system. Only when the "super" Administrator account is logged in can the password be changed.

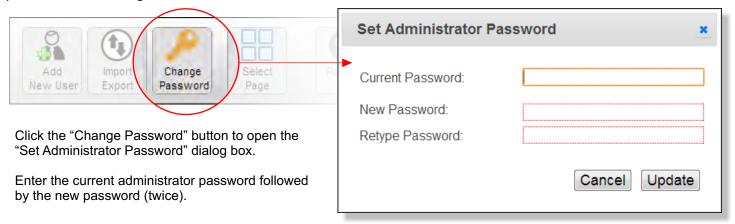

When signing in to MNS for the first time, the default user name is " administrator" and the password is "codeblue". For security reasons, please refer to this section to change the default password immediately after signing in.

#### **Member Searching Tips & Tricks**

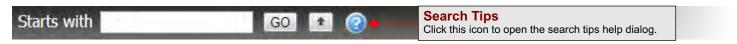

#### Single Keyword

Typing in a single keyword, whether it's a name, email address or Member ID, sets the search engine to look for anything that begins with that keyword.

#### Name Searching

There is a little trick to search only first and last names. A comma (",") between two keywords gets interpreted by the search engine to only look for names. The first keyword is the last name followed by the first name.

#### Examples:

Look for last names that begin with "H" and first names that begin with "D". type "h,d" Look for last names that begin with "B". type "b,"

Look for first names that begin with "R". type ",r"

#### **Email Searching**

To search for email addresses only, use the '@' character at the end of your keyword. Examples:

type "jalane" Look for any email addresses that begin with "jalan". This will ignore the domain portion of the email address.

type "greer@name.com" Searches for any email address with an exact match.

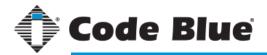

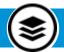

# **Resource Manager**

## Getting to Know the Interface

#### Resource (or Media) Manager

Resource Manager is used for storing images, audio and video clips, and other types of files for use as Alert attachments.

#### **Viewing Options**

These controls customize the view of the files and filter out media types. See page 29 for more on viewing options.

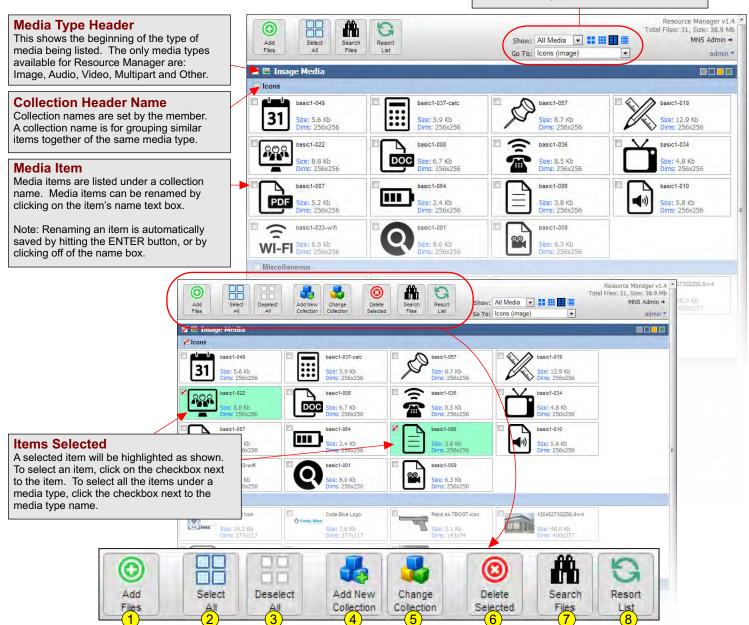

- 1. Open upload dialog to add additional resources.
- 2. Select all items in all media type groups.
- Deselect all items.
- 4. Move selected items to a new collection.
- Move selected items to a different collection.
- 6. Delete selected items.
- 7. Search for items.
- 8. Resort all items alphabetically by name.

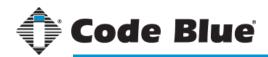

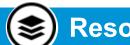

# **Resource Manager**

### Adding New Resources

#### **Using the Upload Dialog Window**

To open the upload dialog window, click the "Add Files" button. Once the dialog window is open, click "Add Files..." to select the files to upload. In browsers, Chrome, Firefox and Safari files can be dropped directly onto the dialog for upload.

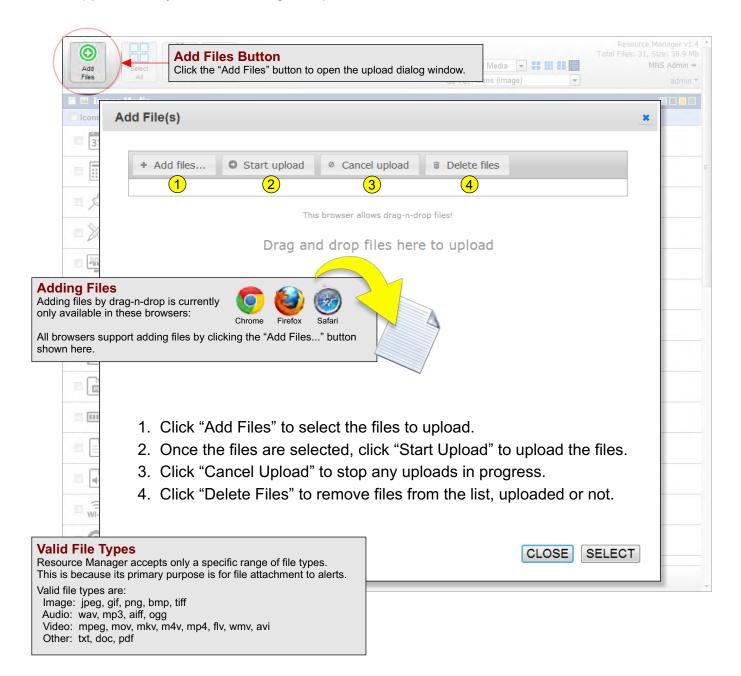

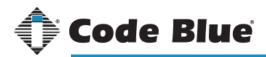

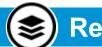

# Resource Manager

## Resource Item Options

## Renaming & Previewing

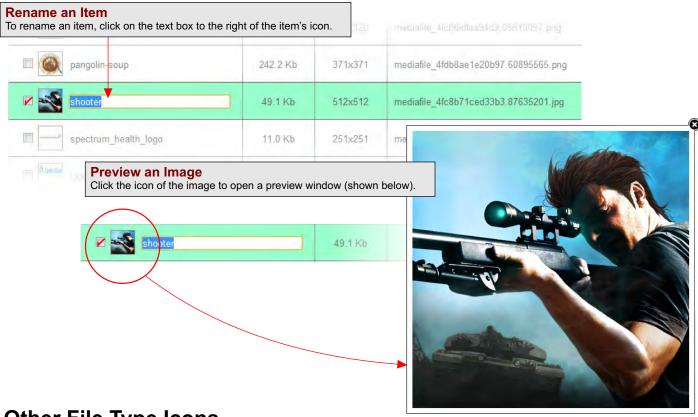

## Other File Type Icons

Files other than images are represented by the specific icons shown below.

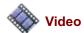

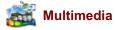

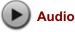

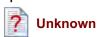

### **Sampling Audio**

Audio files can be sampled by clicking on the button next to the file name.

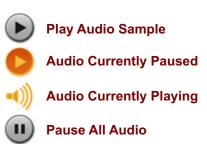

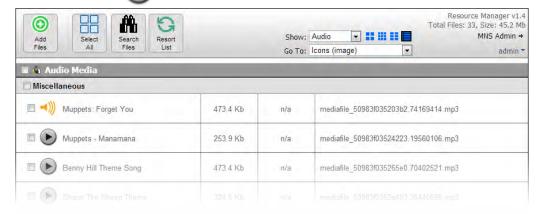

**Stop All Audio** 

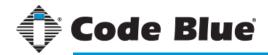

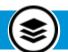

# **Resource Manager**

## Resource Item Options

### **Viewing Modes, Themes & Filtering**

As a helpful perk of Resource Manager, there are a few ways to customize the viewing of media files.

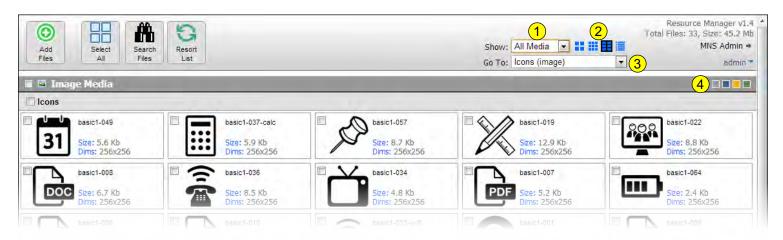

#### **Customizing the View**

- 1. Filter what media to show: Available types are Image, Audio, Video, Text, Multipart and Other.
- 2. List style preference (see below for options).
- 3. Collection name quick find. This allows jumping to a specific collection heading.
- 4. Theme color preference. Available colors are Gray, Slate Blue, Alert Yellow, Jade. 🔲 🔲

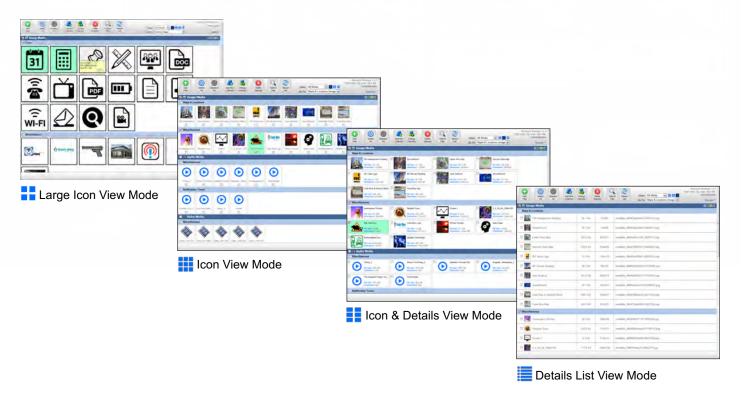

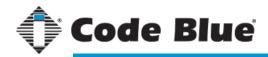

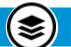

# Resource Manager

## Working with Collections

#### **Working with Collections**

Collections are simply groups of files of the same type with a customized label. To place a file in a new collection or in an existing collection, follow these steps:

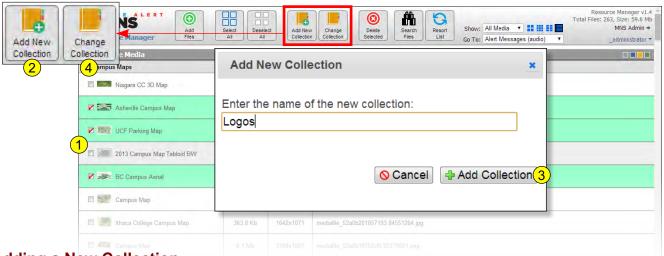

#### Adding a New Collection

- 1. Select the media items from the list for the new collection.
- 2. Click the "Add New Collection" button on the toolbar to open the New Collection dialog box.
- 3. Enter the name of the new collection and click "Add Collection."
- 4. To move items to another collection, click the "Change Collection" button in step 2.

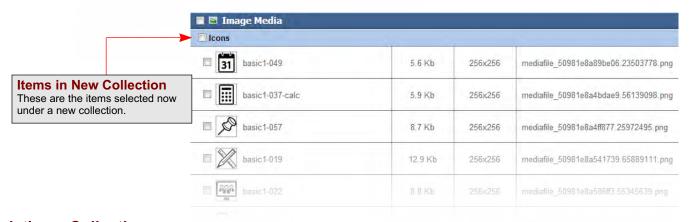

#### **Deleting a Collection**

There is no direct way to delete a collection since a collection is only a tag attached to a resource. To delete a collection, select all of the resources and click the "Change Collection" button. Change the collection to "Miscellaneous" or another collection.

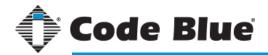

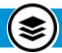

# Resource Manager

## Selecting, Deleting & Searching

## **Selecting Files**

Files are selected by checking the checkbox next to an item, by checking the group or collection

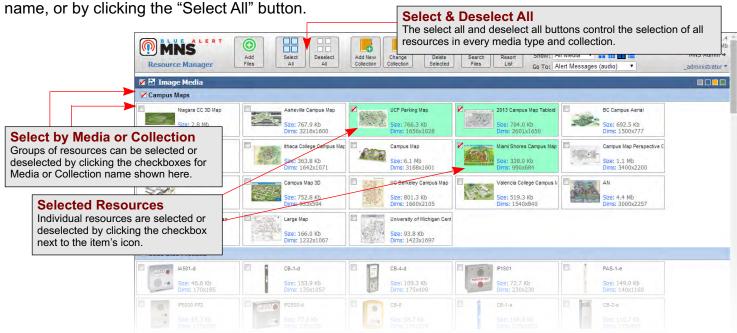

## **Searching Resources**

Searching for resources is a "contains" search, meaning if the search parameter is found within the title, original file name and other metadata, it will appear in the search results.

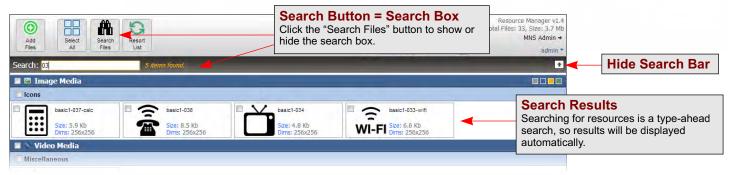

## **Deleting Files**

To delete a file or a group of files, first select the file(s), then click the "Delete Selected" button.

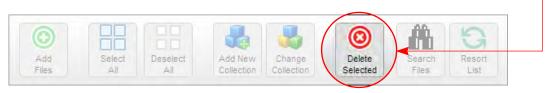

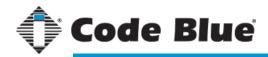

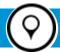

# **Online Campus Manager**

#### Getting to Know the Interface

#### What is Campus Manager?

The Campus Manager tool allows an administrator to define one or more geographical areas for use in Events and Alerts. Each campus can have an unlimited number of defined shapes or points that indicate an important "place" on their campus. For instance, a building can be defined on the map by a drawn polygon (see the screenshot below for an example). This polygon becomes an object, which can have properties assigned to it. One of these properties by default is latitude/longitude coordinates. Each shape or point becomes a place that an Event or Alert can be linked to. See documentation for Event Manager and Dispatch for further information on the relationship between a Campus and an Event.

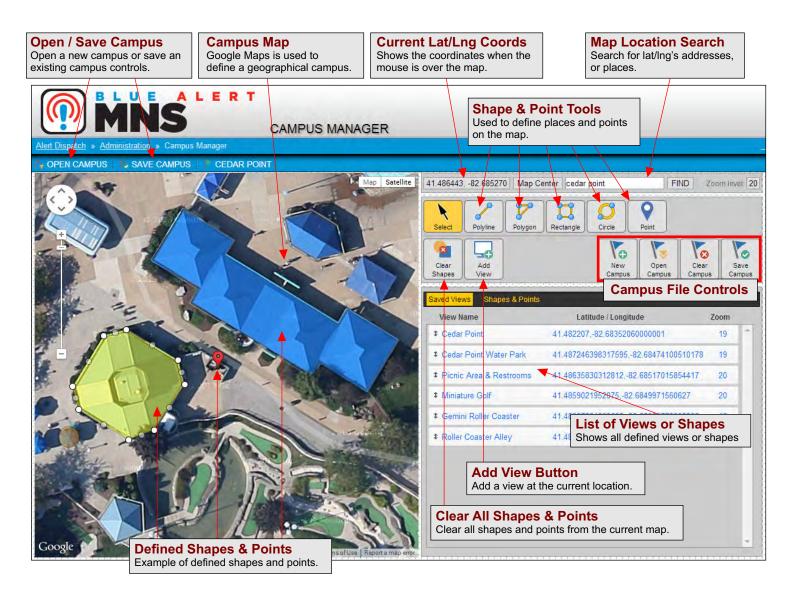

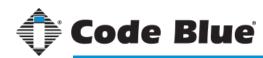

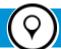

# **Online Campus Manager**

Working with a Campus

#### Follow These Steps to Create a New Campus:

- 1. Search for the location of your campus, building, etc.
- 2. Use the map's zoom tool to set the desired zoom level for your location.
- 3. Click the "New Campus" button.
- 4. Enter a name for the new location or campus.
- 5. Add the current view. This sets the current location as the default view for the campus.
- 6. To add additional views, click the "Add View" button.

See pages 34-37 for adding shapes, points and views to your campus.

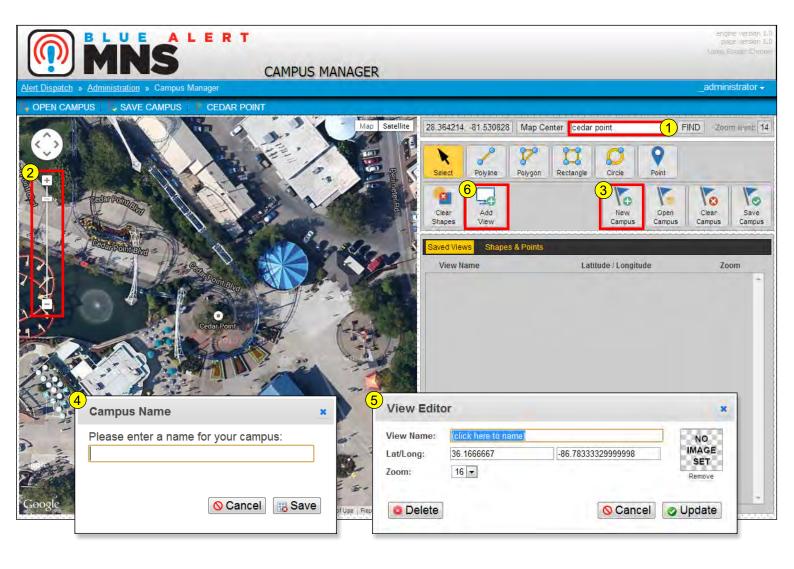

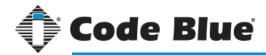

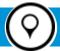

# **Online Campus Manager**

## Adding/Editing a View

#### What is a View?

A view in Campus Manager is similar to a bookmark in a browser. It is a reference point that holds the latitude/longitude coordinates and zoom level of a location on the map. When a new view is created, the "view" is what you see on the map.

Views are used mainly for the user to keep track of different areas on campus. The first view listed on a campus is considered the default view, or what the map is initially set to when a campus is opened.

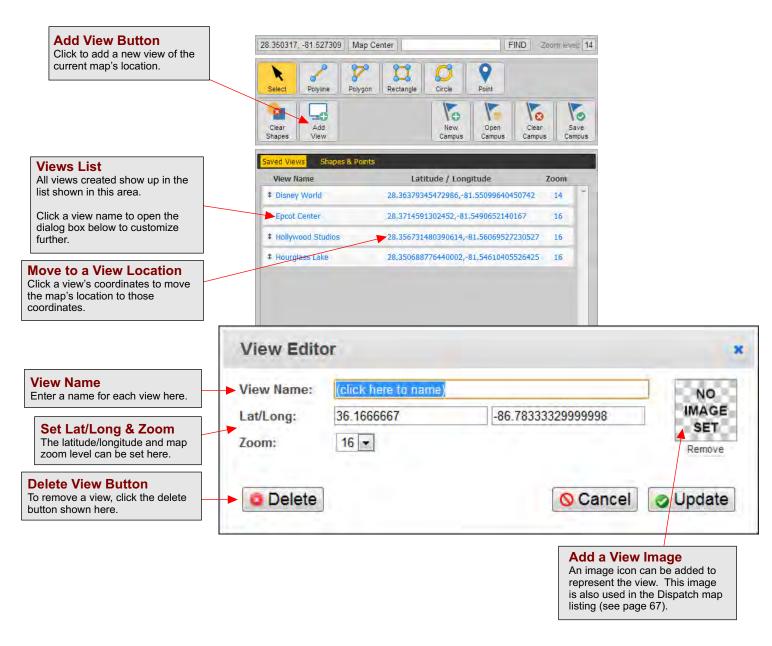

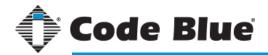

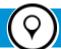

# **Online Campus Manager**

#### Adding/Editing a Shape

#### Shapes on a Map

Shapes in Campus Manager are used to highlight specific areas on the map. These highlighted areas can be assigned names, colors and other properties. The purpose of shapes and points (see page 37) will become clearer in relation to creating events and alerts (see page 55).

- 1. Click on the desired shape button (shown below).
- 2. Using the mouse cursor, click or drag over the map to create the shape.
  - o For Circles and Rectangles, click and hold over the map and drag the cursor.
  - o For Polylines and Polygons, click and release over the map to set a node. Repeat until your shape is complete.
- 3. After your shape is drawn, click into the "Shape Title" box and give it a unique name.
- 4. Click the "Save/Close" button.

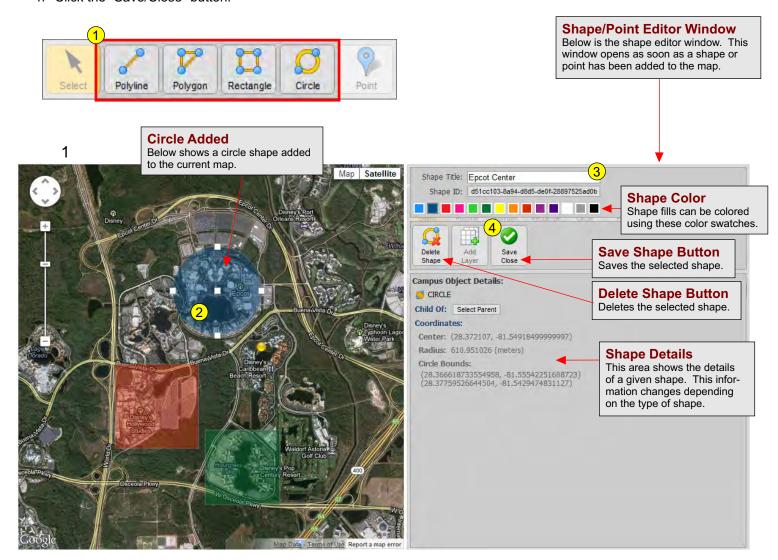

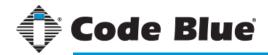

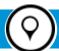

# **Online Campus Manager**

Adding a Point

#### **Map Points (or Markers)**

Points are like pins on a paper map. They mark a specific location with only one longitude/latitude coordinate set. Points (also called Markers) are useful for defining a single object or location.

- 1. Click on the point button (shown below).
- 2. Click on the map where the point (or marker) should be placed.
- 3. After the point is placed, click the "Shape Title" box and give the point a unique name.
- 4. Optionally, click into the "Description" box to briefly describe the point.
- 5. Another option shown below is the point color/style box. Use the arrows to load other map marker set graphics in.
- 6. Click the "Save/Close" button.

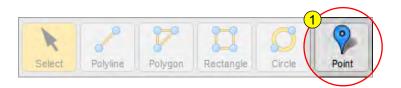

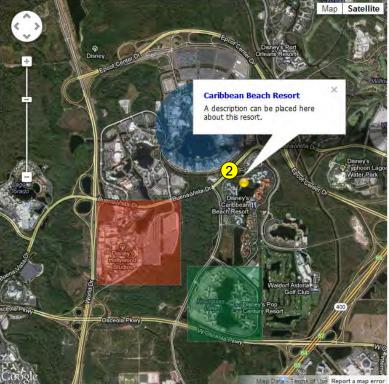

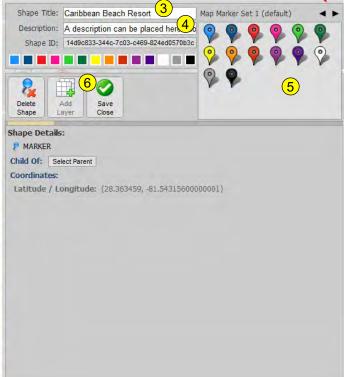

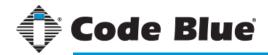

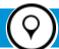

# **Online Campus Manager**

## Working with Shapes & Points

#### **Drawing a Shape**

After selecting the desired shape tool, click on the map to create a NODE1.

For Polygons and Polylines, a series of nodes are required to complete a shape or line.

POLYGONS - Polygons are useful for drawing a unique shape around an object. Polygons need to be closed, meaning the last node needs to connect with the first (see below).

POLYLINES - Polylines only consist of connecting nodes. Polylines cannot be closed like a Polygon.

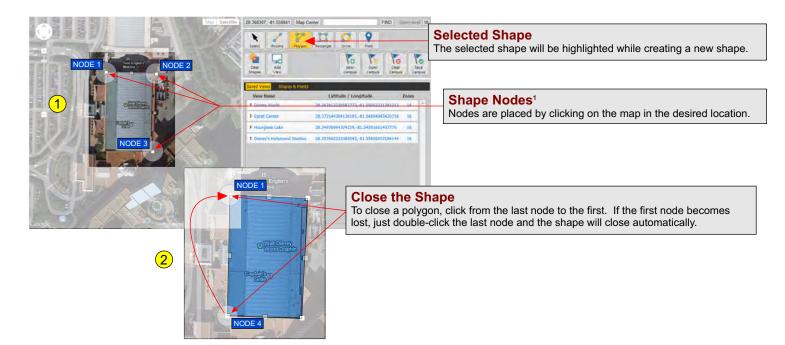

#### **Drawing a Circle**

Circles are slightly different when drawing them. When drawing a circle, click and drag the cursor from where the middle of the circle will be. If the circle is not quite where it needs to be, or if the circumference is off, a circle can be moved and resized after it has been created (see below).

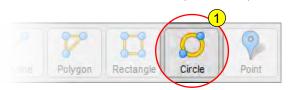

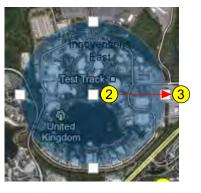

- 1. Select the circle drawing tool.
- 2. On the map, click and drag from the center of the circle.
- 3. Stop dragging when the desired radius is found.

A circle can be adjusted after it's placed on the map. To move it, click and drag on the center node<sup>1</sup>. To resize, click and drag on one of its side nodes.

<sup>1</sup>A node is a square or round dot on the map that represents a single latitude/longitude coordinate.

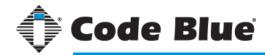

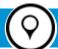

# **Online Campus Manager**

## Open an Existing Campus

#### **Steps to Open an Existing Campus:**

- 1. Click the "Open Campus" button. This will open the dialog shown below.
- 2. Click on the Campus Name to open.
- 3. Click the "Open Campus" button.

#### **Steps to Set the Default Campus:**

- 1. Click the "Open Campus" button. This will open the dialog shown below.
- 2. In the dialog shown below, click on the Campus Name.
- 3. Click the "Set Default Campus" button. Notice the "Home" icon next to the Campus Name.

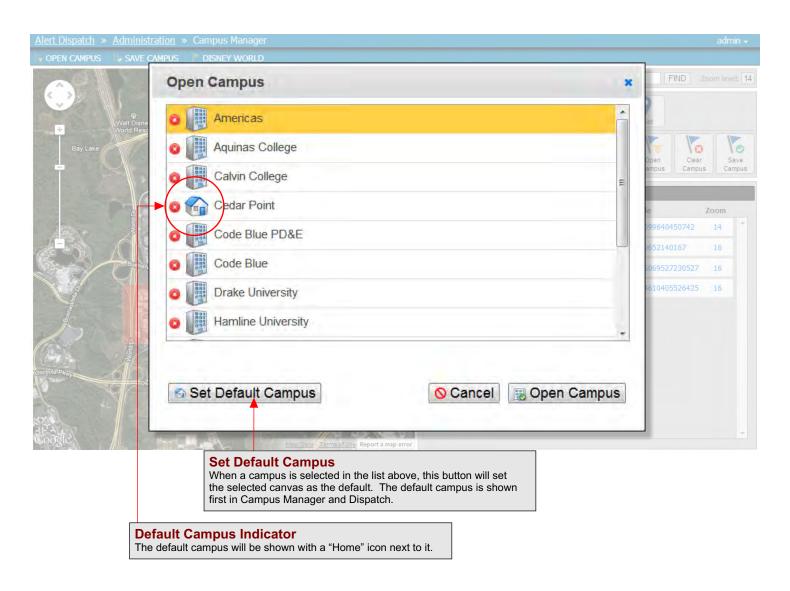

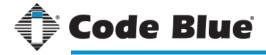

Shape

6

ø

P

ø

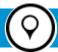

# **Online Campus Manager**

#### Other Features

#### **Reordering the Views List**

Reordering in the views list is easy. Simply drag the view in the list to its new location.

See the illustration to the right.

NOTE: Make sure to save the campus after making any changes.

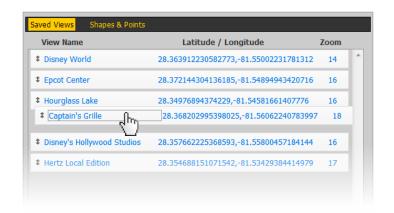

Coordinates

(c: (28.372107, -81.54918499999997)) (r: (

(NE: (28.354924, -81.54040900000001))

(28.363459, -81.54315600000001)

## **Shapes List**

To view and edit the properties of shapes and points, click the "Shapes & Points" link located next to "Saved Views."

To edit the properties of a shape or point, click the shape's name field.

See the illustration to the right.

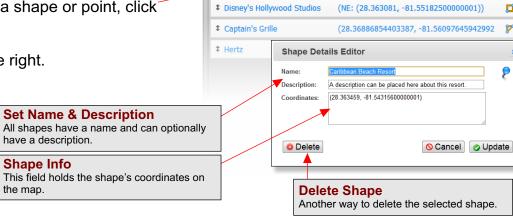

Shape Name

**‡** Epcot Center

♣ Hourglass Lake

Caribbean Beach Resort

#### **Global Controls**

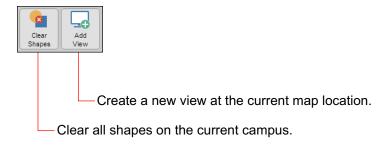

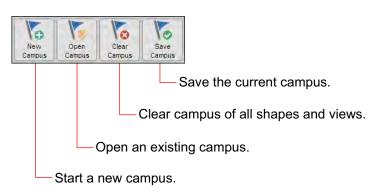

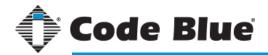

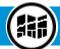

# **Offline Campus Manager**

## Getting to Know the Interface

#### **Offline Campus Manager Introduction**

Blue Alert MNS now has an alternative campus mapping tool called the "Offline" Campus Manager. The original "Online" Campus Manager uses Google Maps to build location information and is still the default tool for campus management. Offline Campus Manager was made to allow a backup campus structure and endpoint map when internet connectivity becomes unavailable.

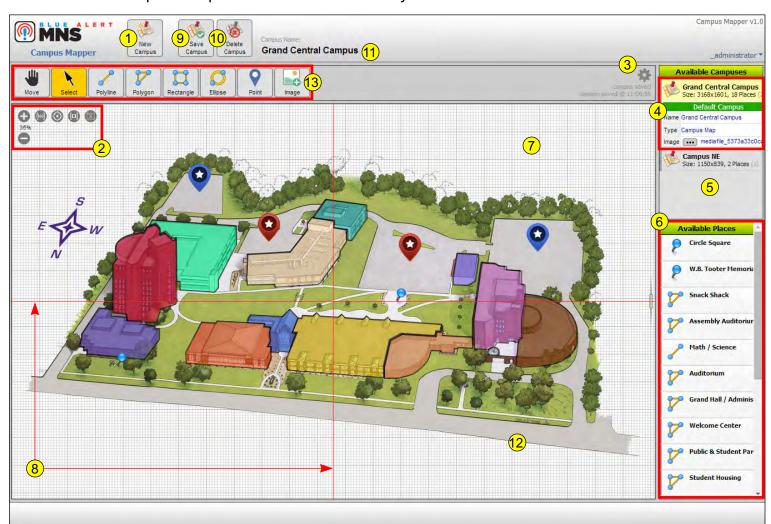

- 1. Start a New Campus button
- 2. Map viewing controls:

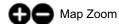

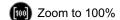

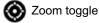

Center map or object

Deselect objects

- 3. Application Settings
- 4. Currently loaded campus
- 5. Available campus maps
- 6. Map places list
- 7. Mapping canvas
- 8. Map center guides
- 9. Save campus changes
- 10. Delete current campus
- 11. Current campus name
- 12. Map image

13. Campus building tools

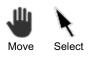

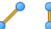

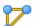

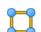

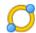

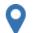

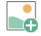

Polyline Polygon

Marker

Image

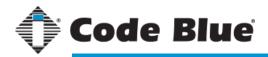

# Offline Campus Manager

## Starting a New Campus

#### **Getting Started with a Campus Map**

To start using Offline Campus Manager, find and upload a campus map, building floor plan or any image to use. A campus map can be a drawing of an aerial view of a location, a photographic street view or a similar type of map.

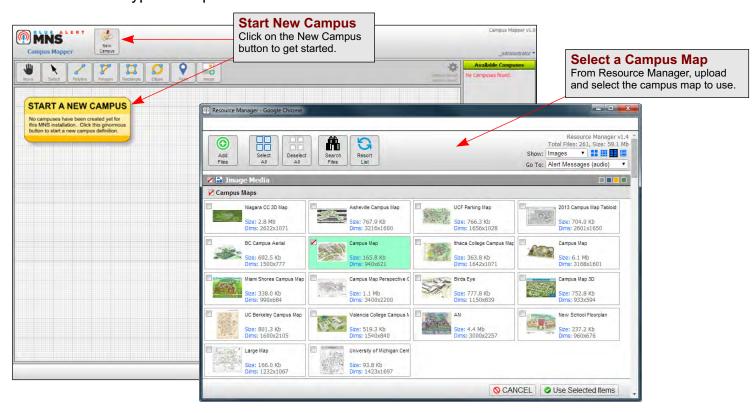

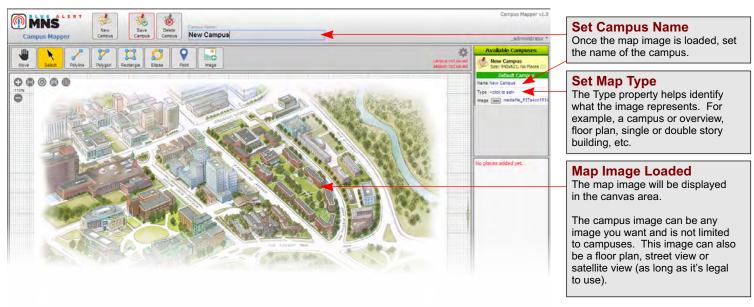

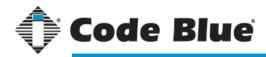

# 👫) Offline Campus Manager

## Offline Mapping Tools

### Your Place Your Way

To define a place on the map, select one of the tools from the toolbar. Place tools include poly shapes, map markers, and images used like icons. This variety helps define many different types of shapes found in maps and floor plans. Below shows an example of adding a polygon around the shape of a building.

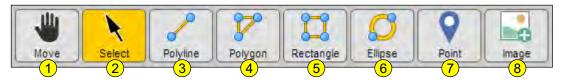

1. Move Mode Use the mouse cursor or your finger on touch screens to move the map around the campus

2. Select Mode Use the mouse cursor to select an object or move the map image

Polyline Draw an unclosed, node-based line on the map
 Polygon Draw a closed, node-based shape on the map
 Rectangle Draw a 4-point, closed shape on the map

6. Ellipse Draw an ellipse shape on the map
7. Point Place a point (marker/pin) on the map
8. Image Place a selected image on the map

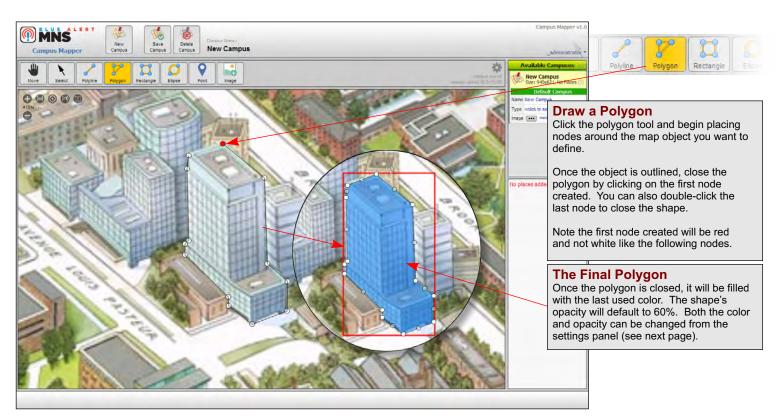

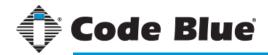

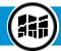

# Offline Campus Manager

## Working with Polygons

#### The Polygon and Its Nodes

Polygons are the most flexible of the shapes available in Offline Campus Manager. Polygons are made up of a series of points, called Nodes, which are connected together by a single line. When three or more nodes are connected, you get a polygon. Polygons can be made into any shape, which makes them more versatile than rectangles and ovals.

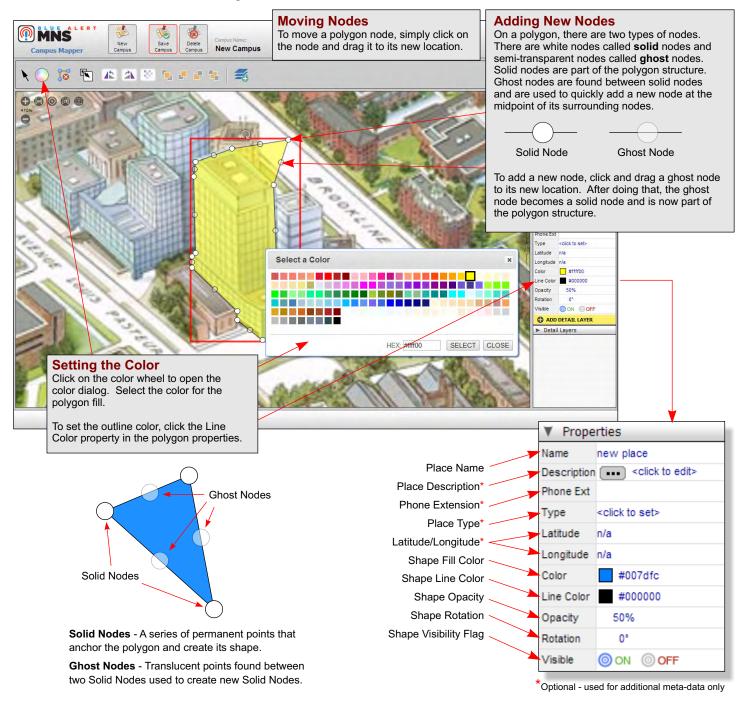

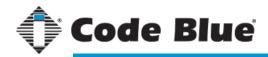

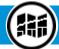

# **State of the Campus Manager**Working with Rectangles & Ellipses

#### **The Other Shapes**

Rectangles and Ellipses are considered "quick shapes," meaning unlike polygons and polylines it only takes a single stroke to create them. These two shape types are useful when defining large, general areas on the map or floor plan quickly.

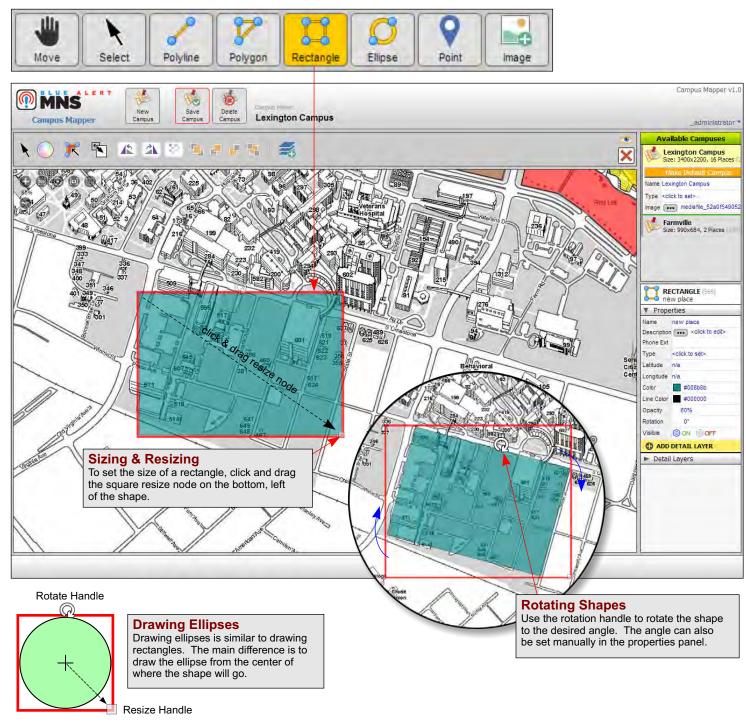

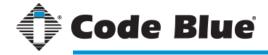

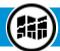

# **Offline Campus Manager**

#### Adding Points & Images

### **Points (or Markers)**

Two ways of adding icons to a map or floor plan is to use Points (also referred to as markers or pins) and images. Points are simply like map pins and are used to indicate a single area or location on the map or floor plan. Just as map pins on Google or Bing Maps, points do not resize while zooming.

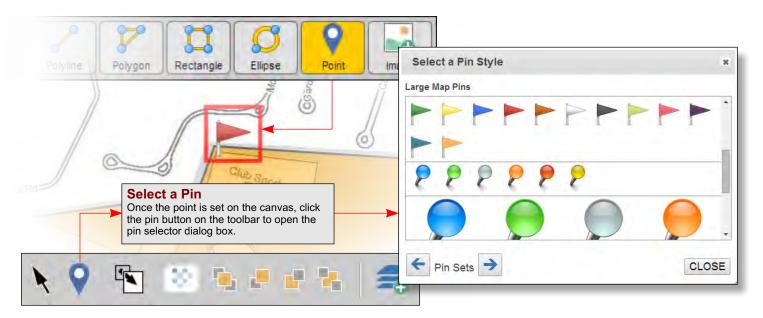

#### **Image Icons**

Images can be used as icons to represent a wide variety of things, such as a phone unit or a server.

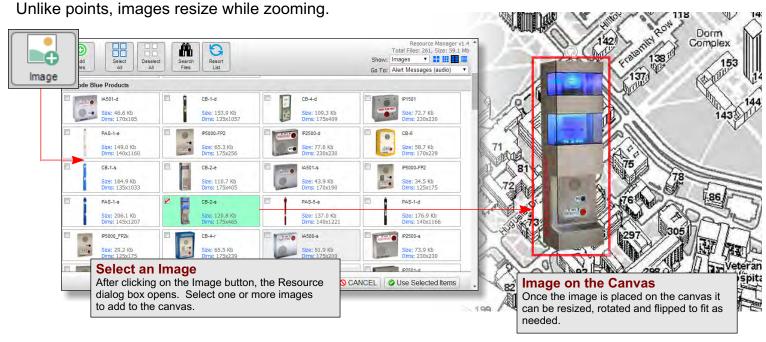

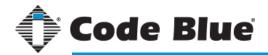

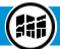

# **Offline Campus Manager**

## Toolbar & Properties Panel

#### The Toolbar

Each object, when selected, has a toolbar located just above the canvas (see below).

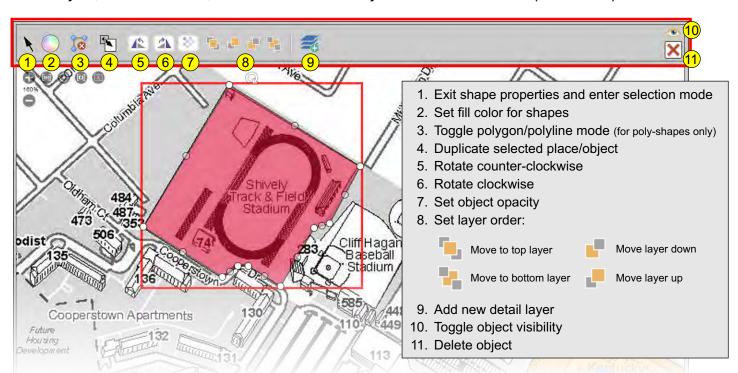

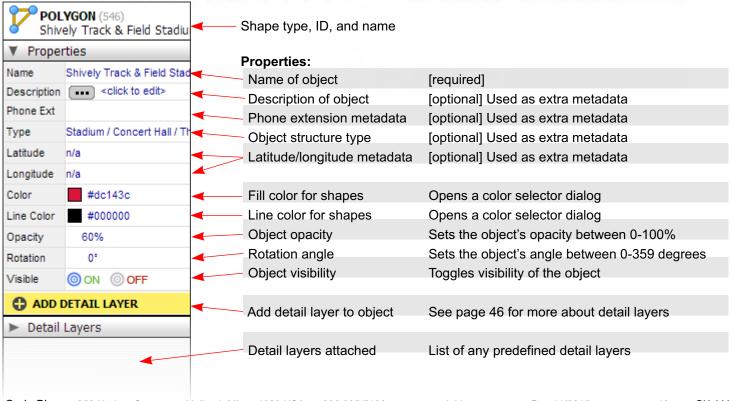

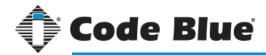

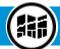

# **Offline Campus Manager**

#### Understanding Detail Layers

#### What is a Detail Layer?

Adding structure layers or "Detail Layers" to a *place* defined on the canvas is only found in the Offline Campus Manager. A Detail Layer is used to give a place depth, such as a multi-story building with five floors with Detail Layers representing each floor. Another example might be a room on a floor plan with a Detail Layer showing several servers on a rack. See below for a diagram of what a Detail Layer is and how they work.

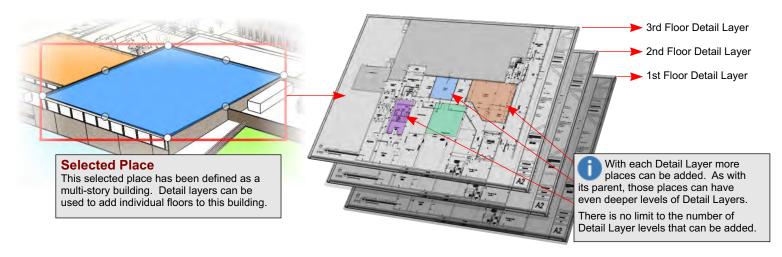

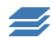

## **Creating a Detail Layer**

Here are the steps for creating a detail layer:

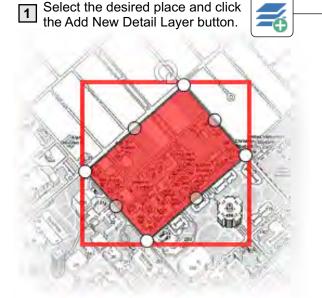

From the Resource Dialog, select the map, floor plan or other image.

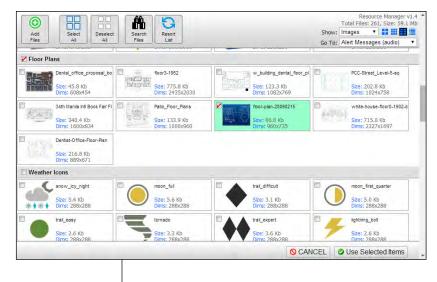

Continued on next page

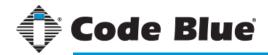

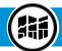

# **Offline Campus Manager**

# Creating Detail Layers

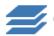

# Creating a Detail Layer (continued)

The selected Detail Layer image will display in the canvas area ready to be edited. From here, new places can be added to define details of this layer.

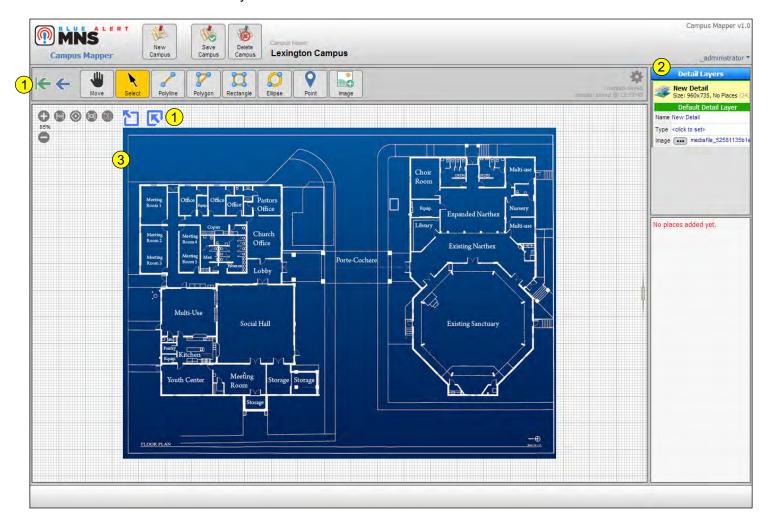

#### 1. Layer Navigation Buttons

A Detail Layer is considered a "child" of the layer it was added to, or its "parent." These layer navigation buttons allow you to move to its parent layers.

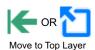

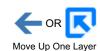

#### Detail Layer Properties

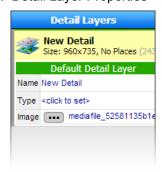

#### 3. Detail Layer Image

The image selected for the Detail Layer should be different than its parent layer but related in some way.

In this example, the Detail Layer's image is a floor plan that represents one of the floors from its parent, which is a building.

Editing a Detail Layer is exactly the same as editing a top-level campus.

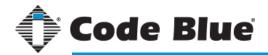

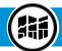

# **Offline Campus Manager**

## Final Notes on Detail Layers

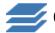

## Creating a Detail Layer (continued)

Add some places on the Detail Layer. These can have their own Detail Layers assigned to them in the same way this Detail Layer was created.

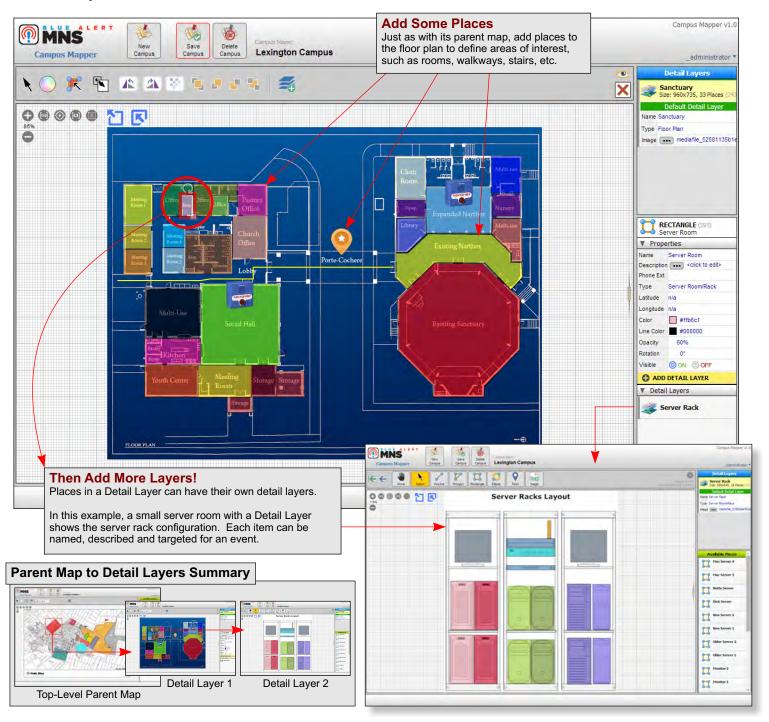

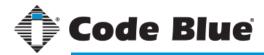

# **Offline Campus Manager**

## Settings/Features/Functions

## **Mapping Settings**

There a few global settings for Offline Campus Manager to help while working with campuses. To find these settings, click the 🗱 (gear icon) on the toolbar.

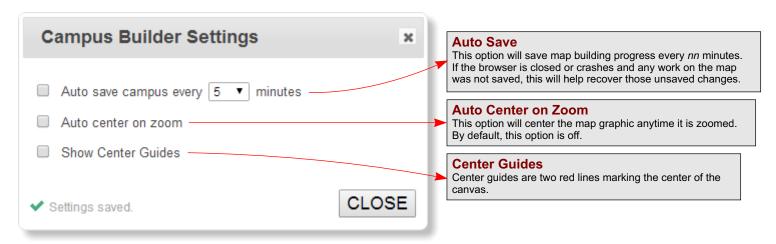

## **Campus Properties**

Campus properties for the currently loaded campus are shown in the column to the right of the canvas.

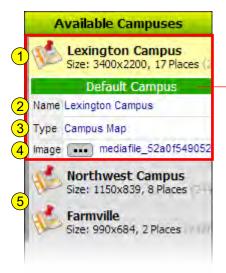

- The currently loaded campus will always be shown at the top. This area shows the size (in pixels) of the map image and how many places are defined.
- Sets current campus as the default or shows the campus is the default.
- 2. Click into the name textbox to set the campus name.
- 3. Click into the type textbox to set the campus type.
- 4. Click the ••• button to open Resource Manager to change the campus image.
- Listed below the currently loaded map properties are the other campus maps defined.Click the campus name to load a different campus.

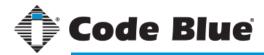

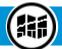

# **Offline Campus Manager**

## Settings/Features/Functions

#### **Copy Place**

Copying a place is pretty straight forward, however, when a place has one or more Detail Layers attached to it a decision has to be made whether to duplicate those layers as well or just the place object. You can use the hotkey CTRL+C to copy a selected place as well.

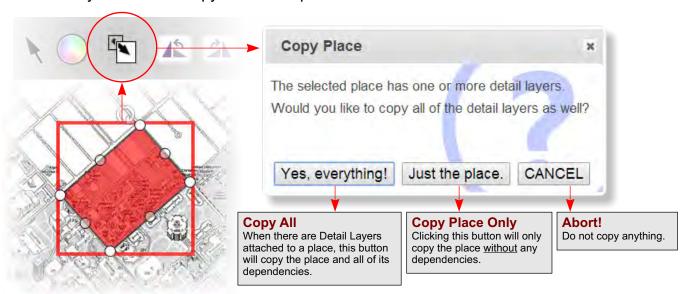

## **Other Functions & Hotkeys**

**Delete Place:** Use the **X** button or the hotkey DELETE to delete a selected place.

Hide Place: Use the button or the on off switch to show or hide the place or object.

**Reset Image:** For image places, use the button to reset an image to its original state.

Open/Close Polygon: For polygons and polylines, use the 🔯 button to open or close.

Convert to Polygon: For rectangles only, use the 戻 button to convert the shape into a polygon.

#### **Highlighting Places:**

In the Available Places list, mouse over each item to highlight that place on the canvas.

To select that place, click on the places' icon. This will select and zoom in on that place.

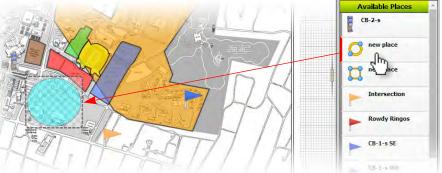

Other Functions & Hotkeys continued on next page.

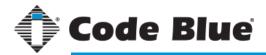

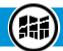

# **Offline Campus Manager**

## Settings/Features/Functions

#### Other Functions & Hotkeys (continued)

#### **Reordering Places:**

Under the Available Places list, each item can be moved to a new location. To move an item, click and drag up or down to its new location.

#### Loading a Detail Layer:

To load a Detail Layer, simply click on the layer name from the list.

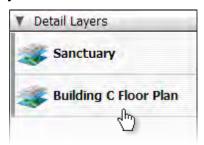

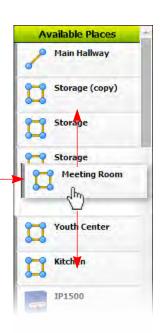

#### **Changing the Canvas Size:**

Click the vertical button located on the right side of the working area to toggle the size of the canvas and properties panels.

#### **Zooming with the Mouse:**

A quick way to zoom the map other than the and buttons is to use the mouse scroll wheel. To zoom, make sure the mouse cursor is over the canvas and scroll the middle wheel up or down. Zooming in or out increments at 5%.

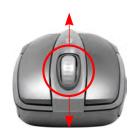

#### **Terms and Keywords**

Some terms, phrases or keywords may be unknown so here's a shortlist of keywords and terms used in this guide for the Offline Campus Manager.

| Map/Campus       | A map, floor plan, diagram, icon or schematic that represents a place, thing or group of things. |
|------------------|--------------------------------------------------------------------------------------------------|
| Place/Object     | A graphic representation of a point of interest on a map, floor plan, diagram, schematic, etc.   |
| Detail Layer     | A graphic representation of a specific area or region of a place or object.                      |
| Canvas           | The large area of the window with a grid where mapping and map graphics are placed.              |
| Shape            | A graphic, bitmap or vector image that may represent a place.                                    |
| Node             | A single x,y grid point that is used among a series of other points to make a shape.             |
| Polygon/Polyline | A vector-based series of nodes that make up a shape.                                             |

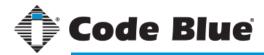

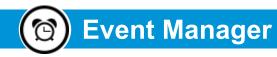

## Getting to Know the Interface

### **Event Manager Parts**

The Event Manager is a multipart interface that controls event collections, events and alerts.

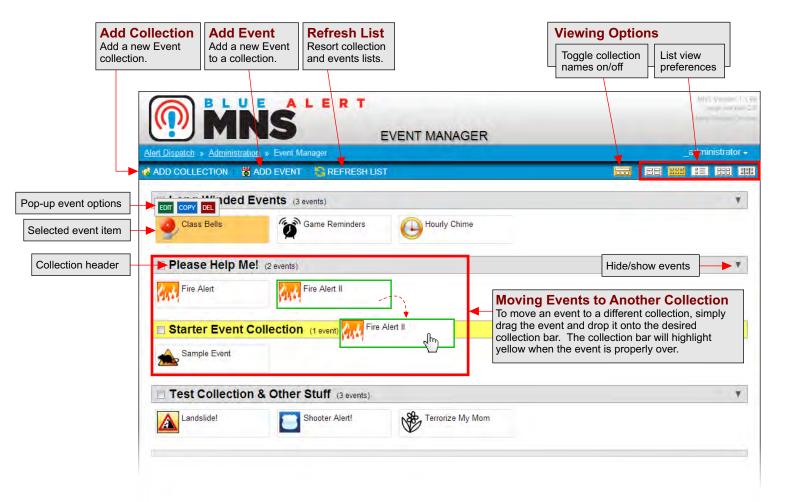

#### Adding a New Collection

Any event created has to be part of a collection, therefore at least one collection needs to exist before any events can be added. Click the "Add Collection" button (shown below) to create a new collection.

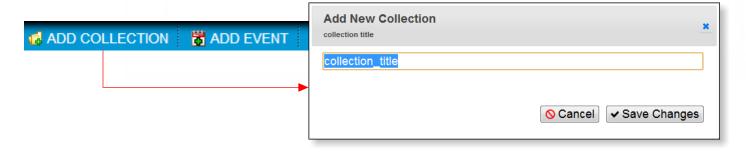

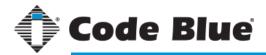

# **Event Manager**

#### Creating a New Event

#### What is an Event?

An "event" in MNS is a container that can hold an unlimited number of single alerts. Typically, an event represents a single category of alerts, but this is not a rule. Events can contain alerts of any category. As a best practice, however, events should contain alerts of the same category.

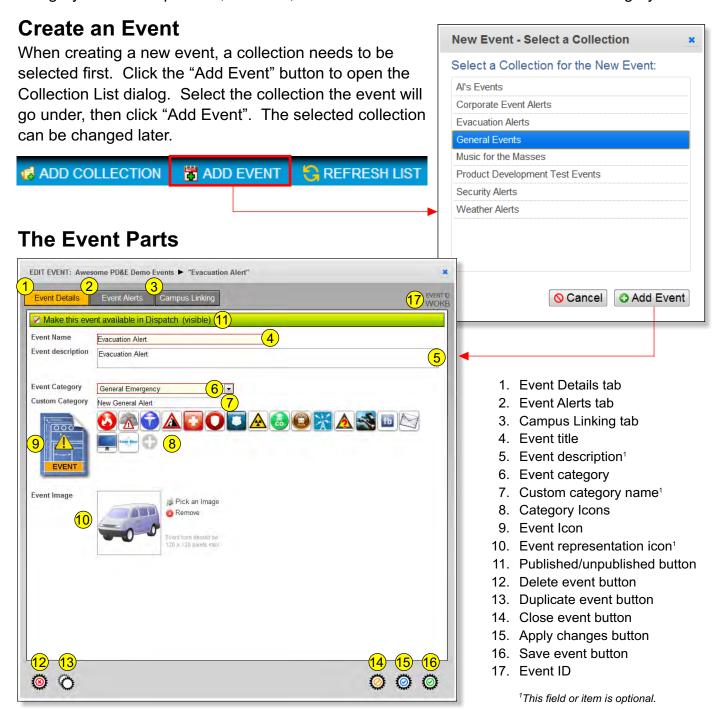

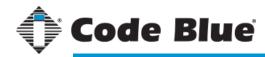

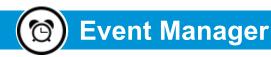

# Creating a New Event

#### **Linking Campuses to an Event (Online Version)**

Event places allow an event to be "linked" or "associated" with different places or endpoints from any predefined campus (see Online Campus Manager, page 32). Attaching an event to campus endpoints allows better filtering for specific places on a campus in Dispatch (see Alert Dispatch, page 64).

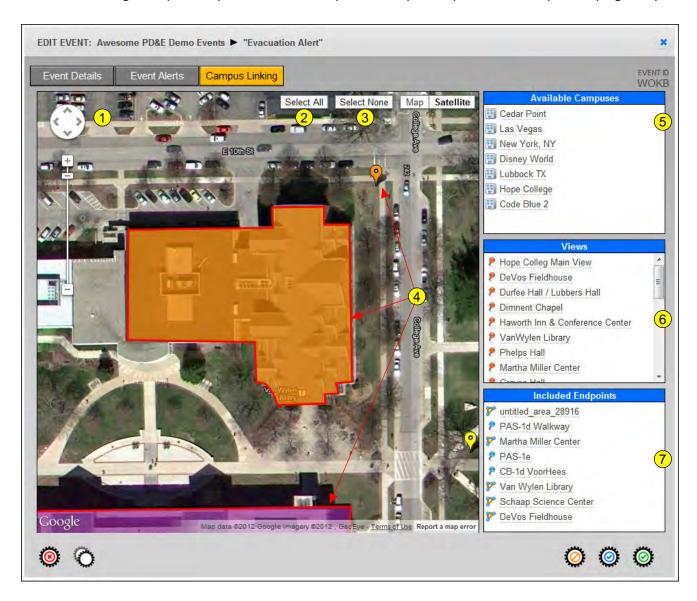

- 1. Current map display
- 2. Select all places on the map
- 3. Deselect all places on the map
- 4. Defined places for the campus
- 5. Available (predefined) campuses
- 6. Views for the current campus
- 7. Endpoints included for the event

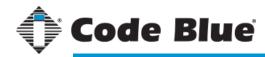

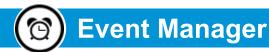

## Creating a New Event

#### **Linking Campuses to an Event (Offline Version)**

The Offline version for linking campuses to an event may look different than the Online version (page 55), however, it works pretty much the same way. Select the campus from the Available Campuses list, then select the place or places to associate with the event.

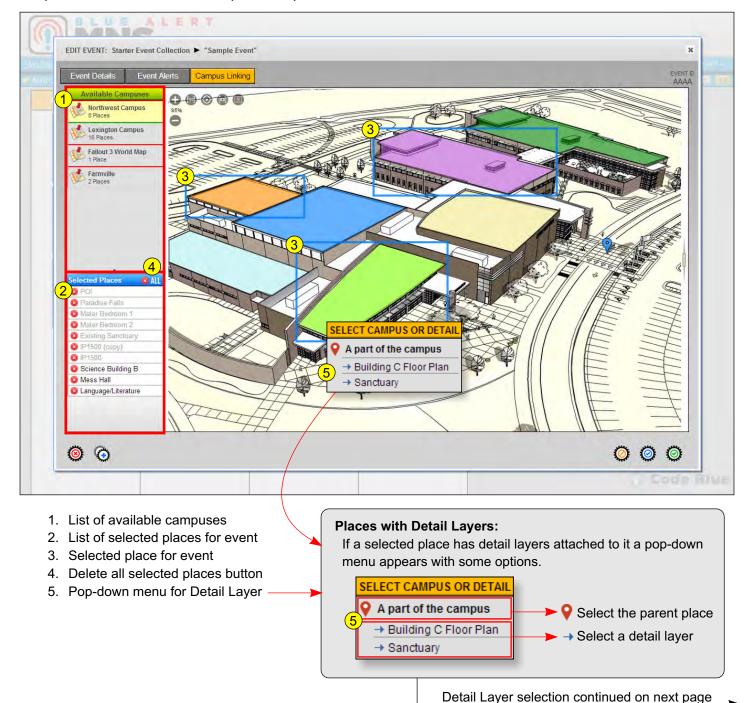

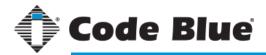

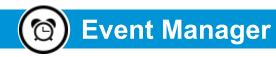

## Creating a New Event

#### **Selecting Places in Detail Layers**

To select a place or places in a Detail Layer, click the parent place to see the pop-down menu appear. In the pop-down menu you can select the parent place, which is always the first item in the menu or one of the Detail Layers listed below it. Once you've selected a Detail Layer, the layer will load just as its parent did. Select the place or places you want to include in the event. To return to the parent place, click either the "one-up" button or the "top-level" button shown below.

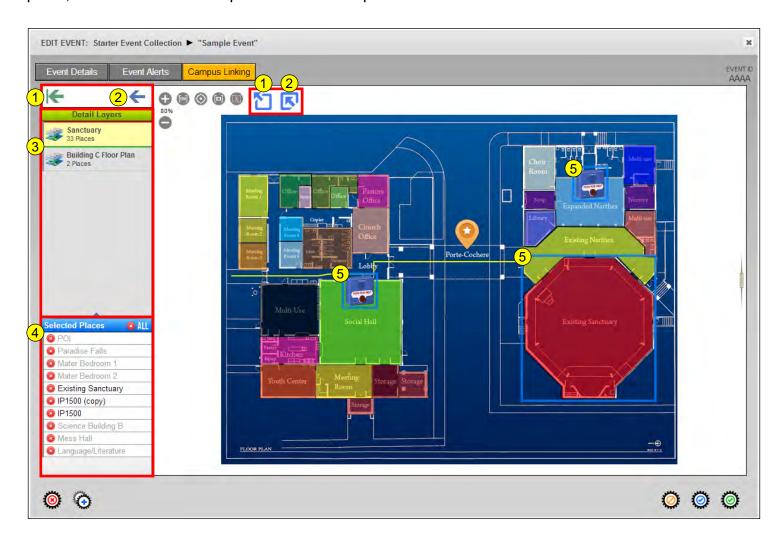

- 1. Move to top-most campus layer
- 2. Move up one parent layer
- 3. Detail Layer map listing
- 4. List of selected places for event
- 5. Selected place for event

page 57

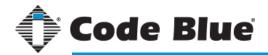

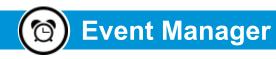

## Creating a New Event

#### **Adding a New Category Icon**

Category icons are used to represent the specifics of an event. Custom category icons can be added to further define what an event is created for. To add a custom icon, click the plus button to open the upload window, then select the image file for the icon. After the image is uploaded it is automatically resized to be used as a category icon.

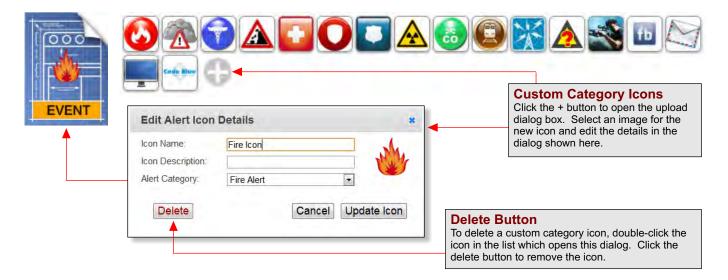

#### Giving an Event an Image

One option is to assign an event a custom image. Doing this can help distinguish one event from another. One example is an image of the building the event represents.

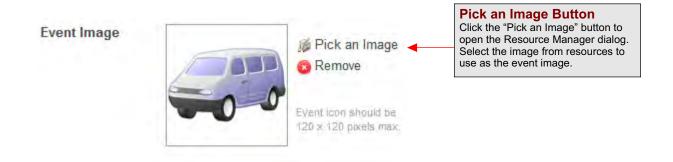

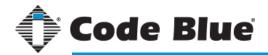

# **Event Manager**

## Adding Event Alerts

#### What is an Event Alert?

Event alerts are scheduled messages that get sent out through Dispatch (page 64). Alerts can be set up to send out text, text-to-speech, images, sound files and other forms.

#### **TAB 1: General Information**

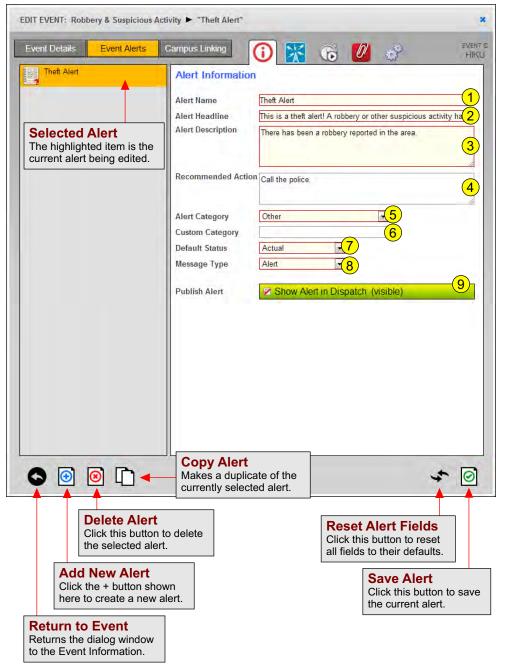

- Alert Name: This is the name to identify the alert. It does not get published when the alert runs.
- Alert Headline¹: The headline is the first line of text that will be seen when an alert fires. The text will be converted to audible speech if the alert is sent to a device with a speaker.
- Alert Description<sup>1</sup>: The description of the alert will be shown in email and desktop alerts only.
- Recommended Action: The action field will be shown in email and desktop alerts only.
- Alert Category: The alert category defaults as the parent Event's category, but can be set differently.
- Custom Alert Category: Allows a custom name for the category.
- Default Status: The alert's default status is "Actual," but can be set to one of several other types, such as "Test" or "Exercise".
- 8. **Message Type:** The default alert message type is "Alert," but can be set to one of several other types, such as "Update" or "Cancel".
- Published Button: Toggles the alert's published status on/off.
   When an alert is not published, it gets ignored when the parent event is executed (see Dispatch, page 63).

<sup>1</sup>This item is required and must have a value prior to saving the alert.

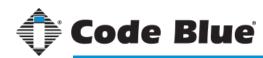

# **Event Manager**

## Adding Event Alerts

#### **TAB 2: Delivery Options**

Delivery options allow the selection of specific endpoints, as well as a top-level filter for delivery types. The endpoints can be people or groups (for emailing/texting), desktop alert applications, PAS units, signs, web feeds and many other technologies. Use delivery filters to engage specific technologies with the selected endpoints, while also preventing others from activating.

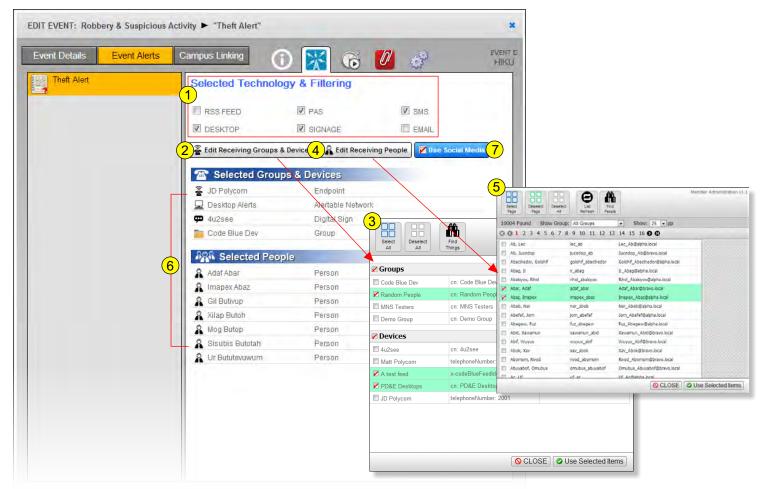

- 1. **Delivery Filters:** The delivery filters supersede all receiving groups and endpoints. Selecting an item in the delivery filters assures that type of delivery method or technology will be used.
- 2. Adding Groups & Devices Button: This button opens the Group Manager dialog to allow selecting of alert endpoints.
- 3. **Group Manager Dialog:** This dialog lists the available receiving groups and endpoints. Click the checkbox next to an item in the dialog to select it as an endpoint for the alert. Click the checkbox next to a group header to select all of the items under it (see Group Manager, page 17).
- 4. Adding People Button: This button opens the member dialog window for selection of members as endpoints.
- 5. Member Dialog: This dialog lists the members in the directory to be selected as endpoints.
- 6. **Selected Endpoints List:** This list shows the endpoints that have already been selected for the alert. At least one endpoint must be selected for an alert to be of any use.
- 7. Social Media Button: This button toggles the activation of the social media alert dialogs during an alert.

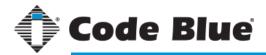

# **Event Manager**

### Adding Event Alerts

## **TAB 3: Scheduling**

Scheduling allows the user to set alerts to fire at an offset time to the parent event's activation time. In addition, an alert can be scheduled to run at a particular date and time or recur at a specified interval.

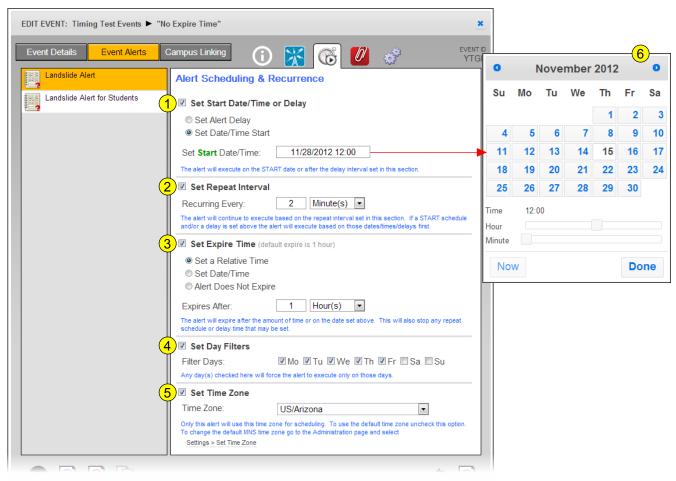

- 1. **Start/Delay Schedule:** This allows the alert to either start on a specific date and time or delay by an interval of seconds, minutes, hours, days, weeks, months and years.
- Repeat Interval: An alert with recurrence will repeat the alert at a set interval. The alert will continue only until it expires. If no expire time is set, the alert will repeat indefinitely.
- Expire Time: Alerts can be set to expire in a relative interval, an exact date and time or run indefinitely. A relative
  interval can be set to expire in seconds, minutes, hours, days, weeks, months and years. The expire time for an
  alert is one hour by default.
- 4. **Day Filters:** An alert can have day filters that cause the alert to run only on the days selected. If this option is not selected, the alert will run on any day it is activated.
- 5. Time Zone: The default time zone can be changed for each individual alert with this setting.
- 6. **Date / Time Calendar Pop-up:** To select a specific date and time, click the Start and Stop text fields to open the calendar pop-up.

page 61

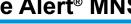

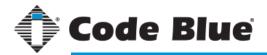

# **Event Manager**

# Adding Event Alerts

#### TAB 4: Resources

Resources allow an alert to send files to devices to play audio or add images for use in email or desktop alerts. Alert resources will only be used on specific devices or delivery methods.

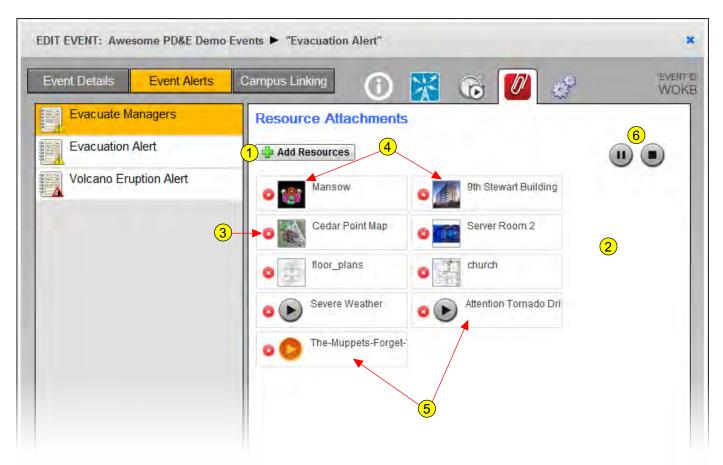

- 1. Add Resources Button: To add resources, click this button to open the Resource Manager dialog.
- Selected Resources List: The list of resources already selected for the alert will display here.
- 3. Delete Resource Button: Click this button to remove the resource. A yes/no confirmation pop-up will display to confirm the removal.
- 4. Preview Resource Image: Image file resources can be previewed by clicking the image thumbnail.
- 5. Sample Audio File: To sample an audio resource, click the 🕨 button. While playing an audio file, click the 🥵 button to pause playback.
- 6. Global Pause/Stop Buttons: These buttons will pause or stop all audio currently playing.

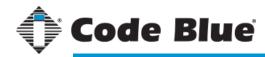

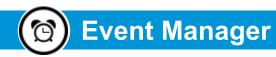

## Adding Event Alerts

#### TAB 5: CAP Details

CAP (<u>Common Alerting Protocol</u>) details show the alert in a much more granular way. The alert is ultimately made up of all of these fields. Most field values displayed here can be modified.

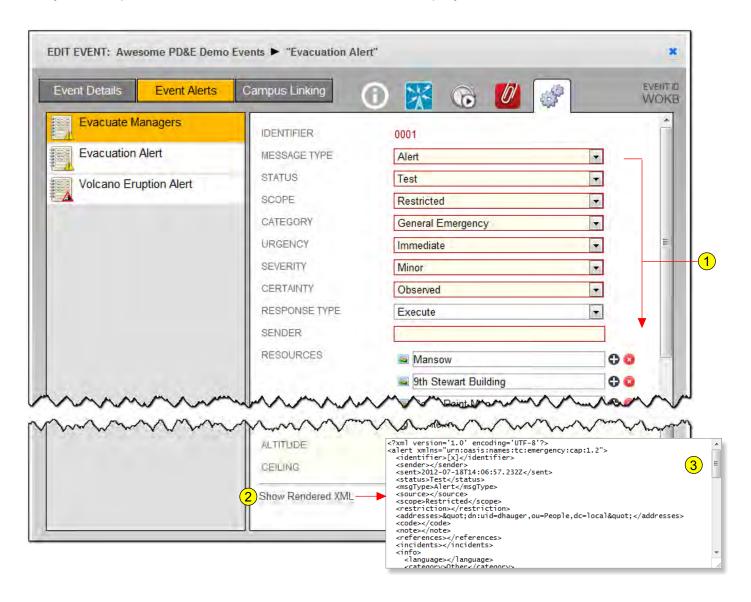

- 1. CAP Fields: Shown here are some of the CAP fields available.
- 2. Show Rendered XML: A CAP alert renders to an XML document. To see the rendered XML code, click this button.
- 3. Rendered XML: The rendered alert XML code box.

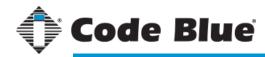

# ! Alert Dispatch

## Getting to Know the Interface

#### **Dispatch Interface**

The Dispatch Interface is comprised of three main areas: The campus map(s), the alert categories or events list and the currently running events status box.

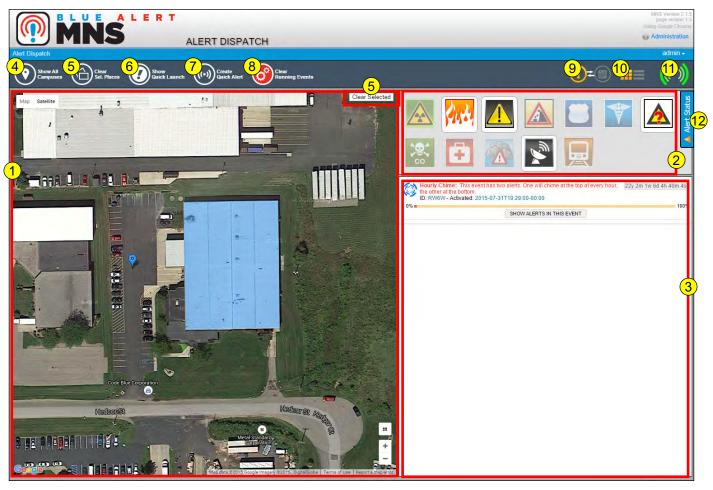

- Campus Map The shapes and points previously defined in Online Campus Manager (page 32) will be displayed here. Clicking on a shape
  or point will highlight any alert categories in the alert categories box to the right, or show any linked events while in events view mode.
- Alert Categories This is a complete list of the default categories available for any alert. Items in this box that are grayed out indicate there
  are no events created for that category. Clicking on any shape or point on the map to the left will gray out any category that shape has no
  definitions for.
- 3. Currently Running Events This area shows events currently running. It will also display errors caused by previous events.
- 4. Campus Maps Shows the available maps pre-defined in Campus Manager.
- 5. Show All Categories/Events Shows (or highlights) all available categories or events, no longer filtered by a specific place on the map.
- 6. Quick Launch Open the Quick Launch screen to show any pre-defined buttons.
- 7. Quick Alert Opens the Quick Alert dialog box to send a customized alert message.
- 8. Clear Running Events This allows the dispatcher to force-close any selected running events
- 9. Category/Event List View Toggles between category icons and a list (or buttons) of available events.
- 10. Icon/List Views Toggles between an icon or list view for categories and events.
- 11. Active Event Indicator When one or more events are active this icon will be animated.
- 12. Alert Status Tab Clicking this tab opens a side panel showing currently running alerts and a past alert list.

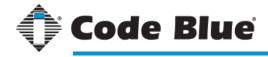

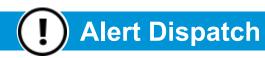

#### **Quick Launch Buttons**

#### What are Quick Launch Buttons?

A Quick Launch Button is a quick way to activate an event. For a use-case example, a Quick Launch Button can activate a general fire event when there is no time to launch a more specific, customized event or alert. The Quick Launch Button screen will only be displayed (as shown below) when one or more are defined (see Administration, page 14).

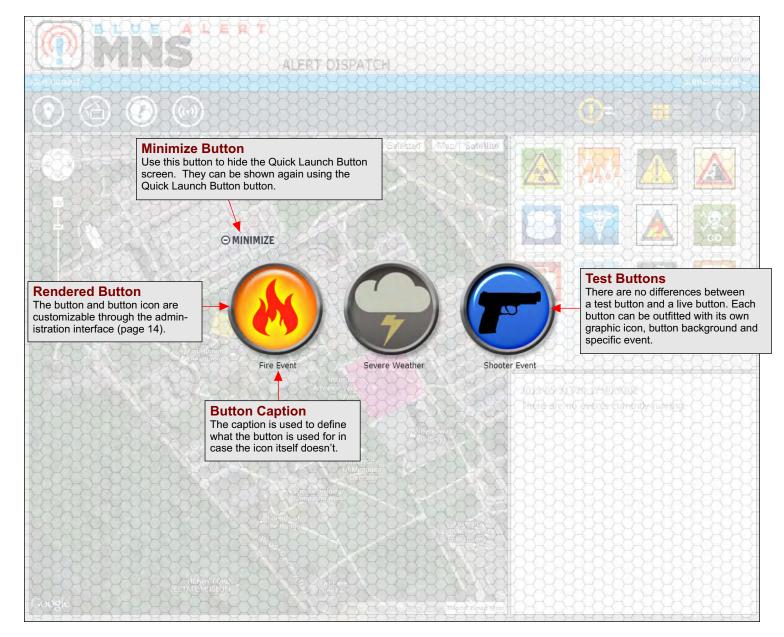

See Administration, page 14 for information on defining custom quick launch buttons.

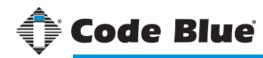

# ! Alert Dispatch

### Alert Dispatch Parts

## **Alert Categories**

All events are required to be under one of the default alert categories. If there are no events created for a particular category, the category in Alert Dispatch will be grayed out.

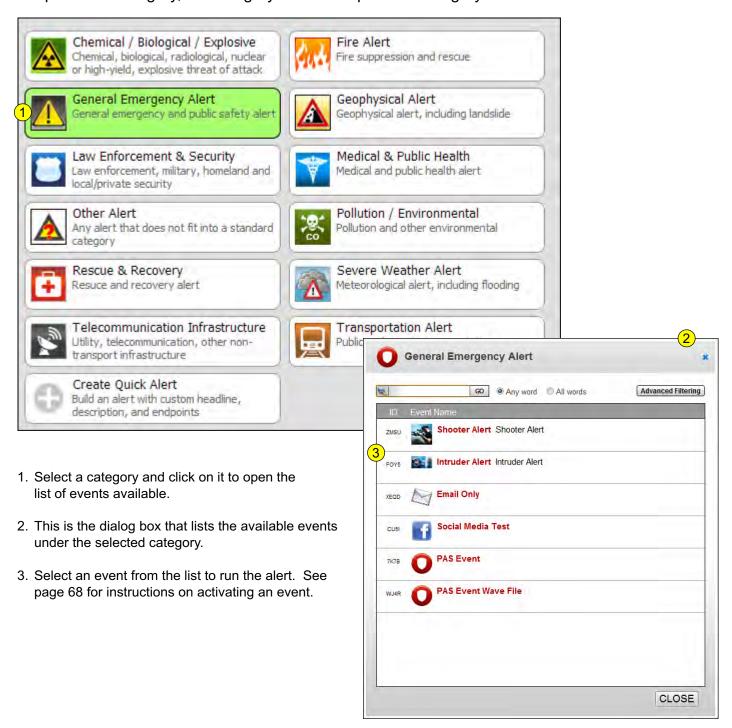

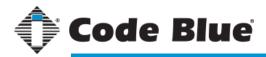

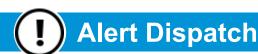

### Alert Dispatch Parts

#### **Online Campus Maps**

The map in Alert Dispatch will display any predefined shapes and points created in Campus Manager. This is useful for filtering out alert categories for a shape or point that does not have a definition.

For example, if a shape was created around a campus building, a fire event can be created for just that building. When the shape around that building is clicked in Alert Dispatch, the Fire category will highlight, indicating it found an event for that shape. See the diagram below to further explain this. Also, see page 54 for more about assigning an event to a shape or point.

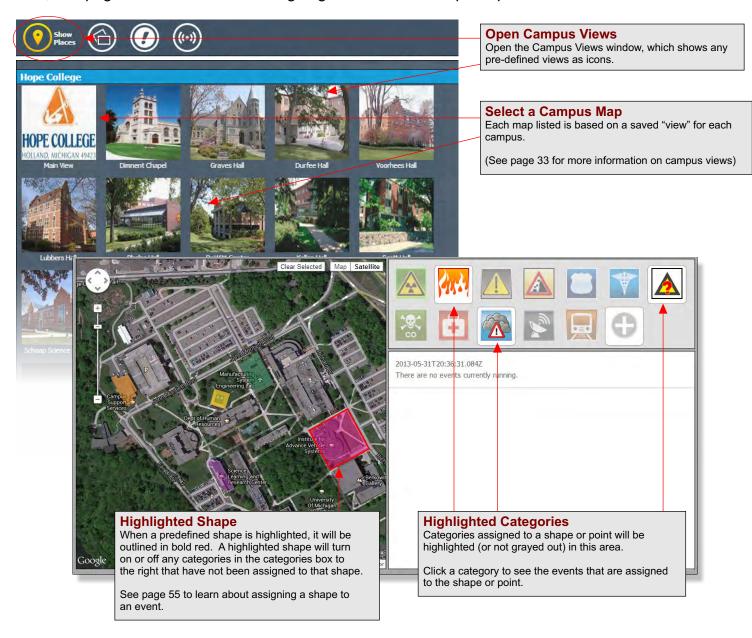

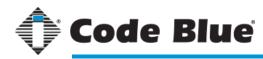

# ! Alert Dispatch

### Alert Dispatch Parts

## **Offline Campus Maps**

If Offline Campus Maps is set as the default, or if there is no internet connection, the offline version of maps will be used in Alert Dispatch. The filtering function for events is the same as the online version, however, there are some interface differences shown below.

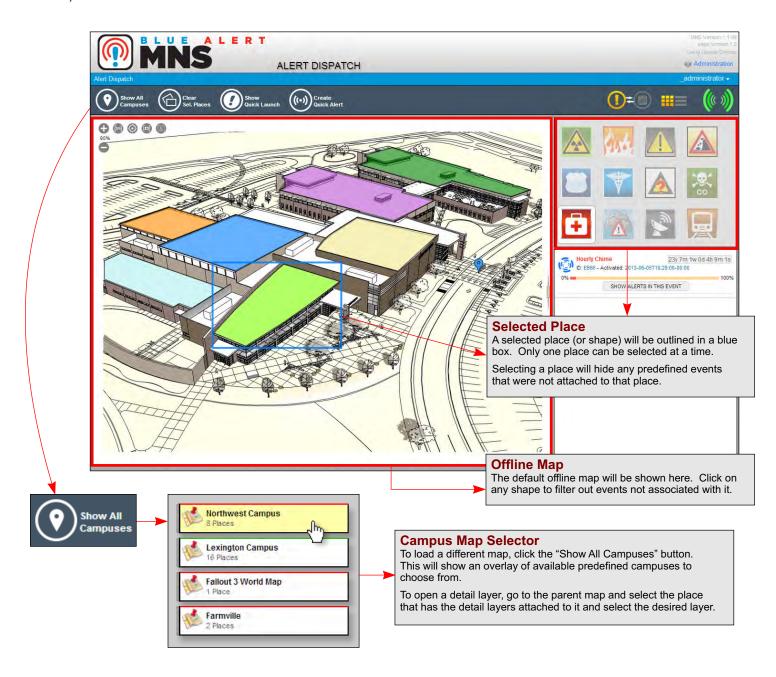

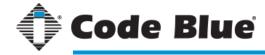

# ! Alert Dispatch

### Activating an Event

#### **Event Activation**

Follow these steps to activate an event:

- 1. Select a category from the category box. This opens a list of available events.
- 2. In the Events List dialog, select an event to activate. Note: this step will not activate the event. The selected event opens the custom event form.
- 3. In the custom event form there are three text boxes. Running an event while leaving these boxes empty forces the Headline, Description and Instructions supplied in the alerts to be used. If any of these fields are filled, that text will override the matching field in the alert.

4. Click "Run Event" to activate the event. Once the event is activated, its status will be listed in the Events List box.

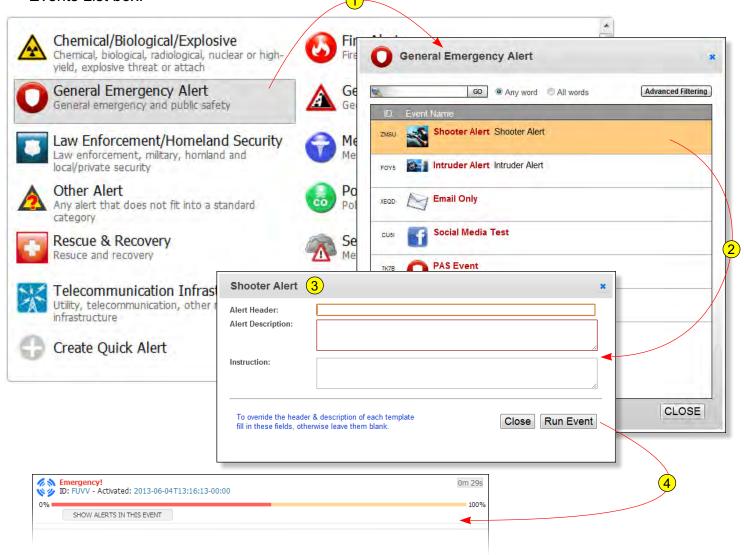

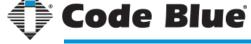

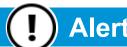

# **Alert Dispatch**

## Activating Quick Alerts

#### What is a Quick Alert?

A Quick Alert allows the dispatcher to send out a notification to selected endpoints with a custom, on-the-fly message. This can be useful for emergencies or notices that are not pre-scripted before an Event.

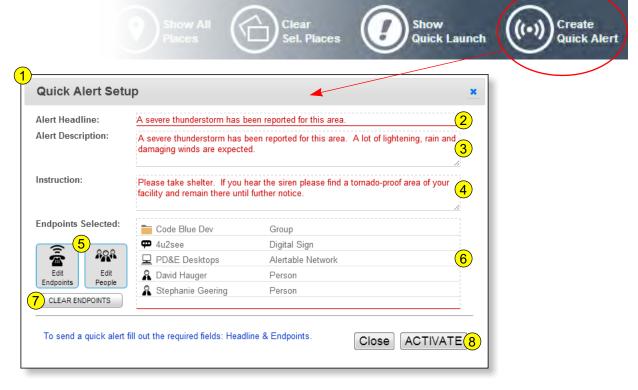

- 1. After clicking the Create Quick Alert button on the top toolbar, the Quick Alert Setup dialog box opens.
- 2. Type in the Headline for the alert. This text will be displayed on signs, in SMS text messages, emails, on desktop alerts, etc.
- 3. The Alert Description is not a required field, however, any further detail on the alert can be helpful.
- 4. The Instruction field is not required. This can be useful to determine a possible course of action.
- 5. Click these buttons to select the desired endpoints for the alert. There is no top-level filtering for endpoints as there is during an event construction. This simply means that for whatever endpoints are selected, the alerting engine will try to send to any and all available devices.
- 6. The endpoints for the alert will be displayed here.
- 7. Click this button to clear the endpoints selected.
- 8. When the alert is ready, click this button to activate it.

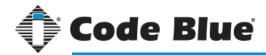

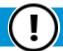

# **Alert Dispatch**

#### Active Events

#### **Monitoring Active Events**

Active events are displayed in the top-right panel on the Dispatch window. An active event will have a spinning icon to indicate it is running.

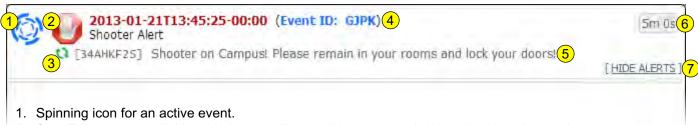

- 2. Stop Event button clicking this button will cancel the event and all running alerts it contains.
- 3. Stop Alert button clicking this button will cancel the specific alert under the event but keep the event active.
- 4. Shows information for the event running ISO Date Stamp, Event ID and Event Title.
- 5. Shows information for a single alert under the event Alert ID and Alert Headline.
- 6. Time until event expires.
- 7. Button to hide extra event details.

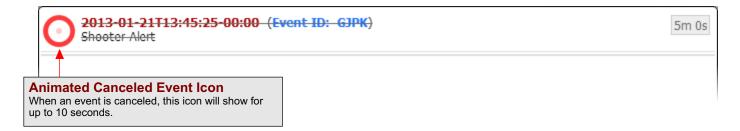

## Social Media Pop-Ups

When an alert is marked as a social media alert, two small windows will pop up to confirm sending the alert to the social media sites. Please note, if the browser is not logged into the social media sites beforehand, the pop-up windows will prompt the dispatcher to log in before anything can be posted.

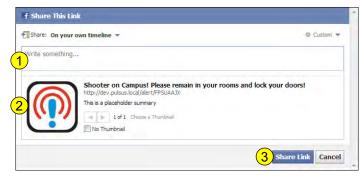

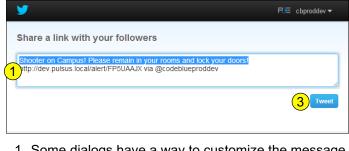

- 1. Some dialogs have a way to customize the message before it gets posted.
- 2. Blue Alert MNS Icon and alert message for Facebook.
- 3. Button to post alert message on social media site.

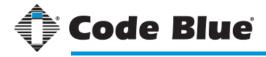

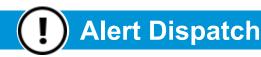

#### Alert Status Panel

#### Alert Status Panel

As of Blue Alert MNS 2.1.5, the dispatcher can now view the status of current and past alerts. When the "Alert Status" tab on the right edge of the screen is clicked, a panel slides out showing lists of currently running alerts and past alerts.

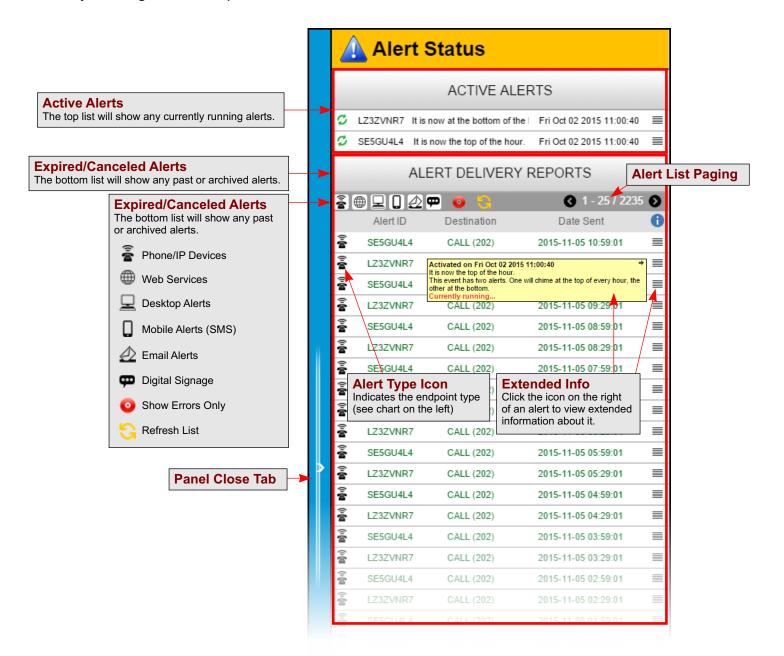

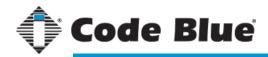

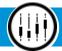

# **MNS Interface Tips & Tricks**

Interface Extras

#### **MNS Administration**

**Hover for Info** - By hovering over a section icon, additional information is displayed about that section.

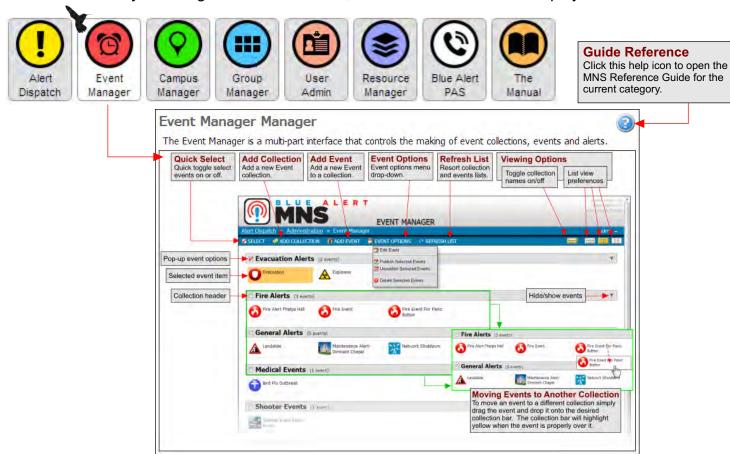

Admin Home Themes - Clicking on one of these icons sets the background and link bar colors.

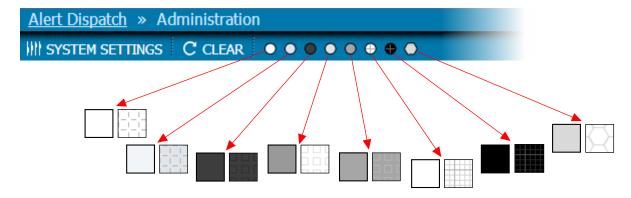

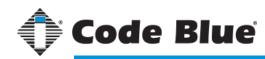

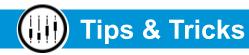

Interface Extras

## **Event Manager**

**Drag/Drop Event to Collection** - To move an event from one collection to another, use the drag/drop method. When an event is dragged over a collection box, it will highlight in yellow, indicating the event can be dropped onto the target collection.

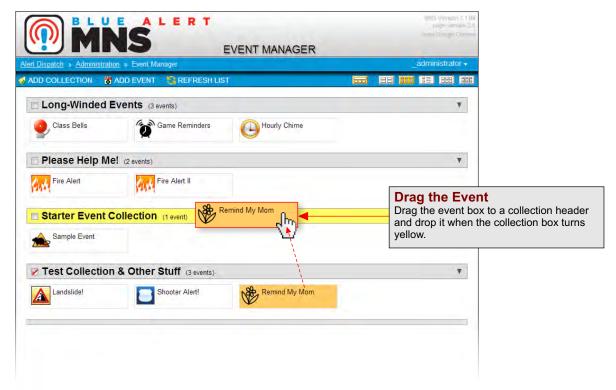

**Renaming a Collection** - To rename a collection, simply click on the name. This will open a dialog box to either rename the collection or delete it.

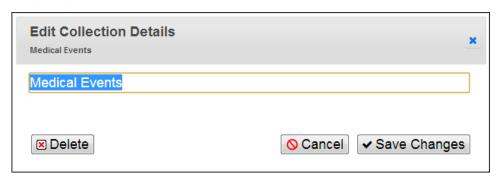

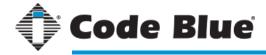

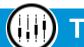

# **Tips & Tricks**

Interface Extras

### **Online Campus Manager**

**Finding Locations** - The "find" box in Campus Manager works like the map search on Google Maps since it runs on the same engine. Below are some tips for finding locations easily.

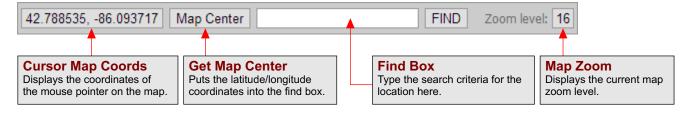

#### **Location Searching Tips:** (note: search text is <u>not</u> case-sensitive)

| Raw Coordinates | Putting in the latitude and longitude coordinates will place the map at that exact location. Separate the coordinates with a comma (,), like "42.738977, -86.102455."                                                                  |
|-----------------|----------------------------------------------------------------------------------------------------|
| Address         | Using an exact (or even general) address will move the map as close as possible to that address. If any part of the address is wrong or missing, the map search engine will use what information it can to find the location.          |
| Zip Code        | To find a general area a zip code alone will work.                                                                                                    |
| Named Location  | Some locations can be found by simply typing their name, such as "Cedar Point" or "The Alamo". This may not work with all popular locations, but should for most. One trick is to add a state or city name, like "caverns New Mexico." |
| Using "Near"    | Using the "near" keyword can help narrow the location of a specific address or place.  Common uses in the real world are searches like "pizza near 49423" or  "hospital near Holland, MI."                                             |

**Map Controls** - The map used in Blue Alert MNS is provided by Google Maps. Most will be familiar with the hidden controls for the map, but below are the most popular ones.

| Drag & Scroll     | Within the map window, use the mouse cursor and left-click-and-hold to move the map location. |
|-------------------|-----------------------------------------------------------------------------------------------|
| Scroll Wheel Zoom | Use the scroll wheel on the mouse to zoom the map in and out.                                 |

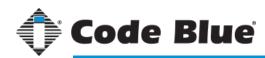

# Tips & Tricks

Interface Extras

#### **Browser Differences**

Blue Alert MNS was built to be compatible with all major browsers. However, there are some minor differences beyond the look and feel of the interface.

One notable difference is with the file upload dialog. In most browsers, the upload dialog can accept dropped files (files that were taken directly from a desktop and dropped onto the dialog window). Two browsers that do not work with drag-and-drop files are Microsoft Internet Explorer and Opera. This does not mean the file upload dialog will not work with those browsers, it just means the "+Add Files" button will need to be used instead of a drag-and-drop method.

 $\bigcirc$ 

Blue Alert MNS works best with Google Chrome, Apple Safari and Firefox.

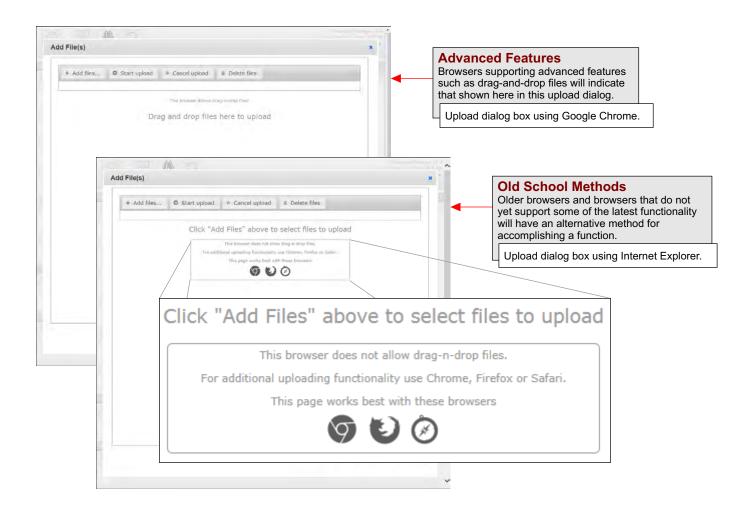

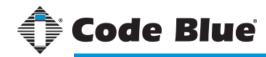

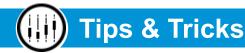

## Creating & Saving Member Import File

#### **Creating Import Files from Scratch**

Here are a few tips on creating a member CSV file for import into the MNS system.

#### **Text File to CSV File:**

When creating a member import file with a text editor, the format should look something like this:

"janedoe", "Jane Doe", "Doe", "", "Jane", "jane.doe@email.com", "15555550000", "Sprint PCS", "Group2" 
"jsmith", "John Smith", "Smith", "Smith", "jsmith@email.com", "15555555555", "Bravo Wireless", "Group1, Group2" 
"J

- Each field is surrounded with double quotes and separated by commas.
- Each entry should be on its own line in the text editor as shown.
- When saving the member file, set the file type (or extension) to ".csv", such as "people.csv".

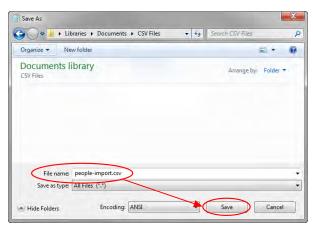

#### **Troubleshooting:**

In the event that an import fails, take note of the error message given.

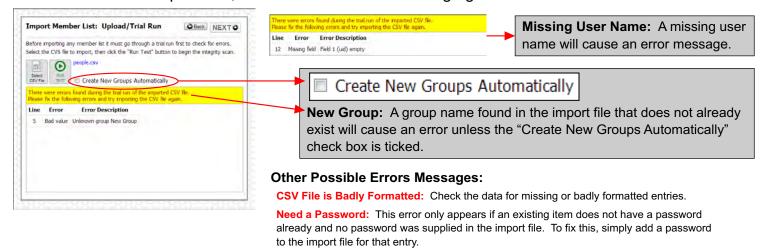

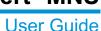

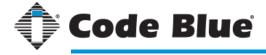

# **Additional MNS Settings**

#### Tweaking, Customizing & Monitoring

There are a few addition MNS settings to know about. From the MNS Administration page, click the "Other MNS Settings" button from the right-side vertical menu to open the settings dialog box.

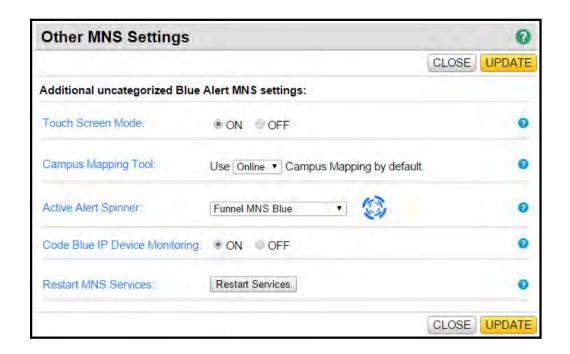

#### **Touch Screen Mode:**

When touch screen mode is turned on, there are a few areas throughout the MNS application that become more friendly to touch screen monitors and devices. This feature is off by default.

#### **Campus Mapping Tool:**

Since there are two campus manager tools available in MNS, this feature allows the user to use the offline version even when an internet connection is present.

#### **Active Alert Spinner:**

The alert spinner is the animated icon that displays while an event is active in Dispatch. This option allows the user to select a different one from the default.

#### **Code Blue IP Device Monitoring:**

This switch is used to turn on or off Code Blue device monitoring used in the Code Blue API. Turn this off only in the event an infinity loop occurs from badly formed "web service-to-device-to-web service" planning.

#### **Restart MNS Service:**

There may be a time when an MNS alert error gets stuck in the error queue. Use Restart Services to unclog the queue.

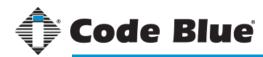

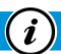

# **Glossary of Terms**

## Knowing the Jargon

#### **Glossary**

#### Alert

A pre-scripted message sent using one or more delivery methods, such as SMS, email or desktop alert, using CAP (Common Alerting Protocol).

#### Alert Icon

A small, square image that represents an alert category.

#### Campus/Map

The grounds of a school, hospital or other institution.

#### Canvas

The large area of the window with a grid where mapping and map graphics are placed.

#### Collection

A number of items that typically have at least one common denominator. Examples: Events in a single location or pre-recorded messages for weather.

#### **Detail Layer**

A graphic representation of a specific area or region of a place or object.

#### Endpoint

A person, place, device or group that is capable of receiving an alert message.

A collection of pre-scripted alerts used for organized alerting to multiple endpoints.

#### Group

A number of members and/or endpoints being notified that are considered part of the same class. Examples: Students, faculty, staff, or public address units.

#### Location

A particular place or position on a map.

#### Multi-part

A file format that is not an image, video, or sound file.

A single x,y grid point that is used among a series of other points to make a shape.

#### **Quick Alert**

A simple alert, created on the fly, that can be sent to one or more endpoints.

#### **Quick Launch Button**

A pre-defined button that is used in Dispatch for quick access to a specific event.

#### Place / Object

A graphic representation of a point of interest on a map, floor plan, diagram, schematic, etc.

#### **Point**

A map marker that resides on a specific latitude and longitude coordinate.

#### Polygon/Polyline

A vector-based series of nodes that make up a shape.

#### Resource

A file, such as an image or sound file, that is attached to an alert.

#### Shape

A vector graphic of various types, such as a circle, rectangle or polygon, used to represent a place or location on a map.

A bookmark of a specific latitude/longitude coordinate on a map that is used to find a location quickly.